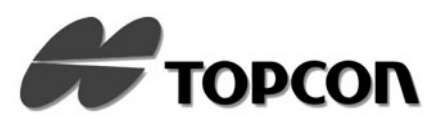

### **DEUTSCH BENUTZERHANDBUCH**

<span id="page-0-3"></span>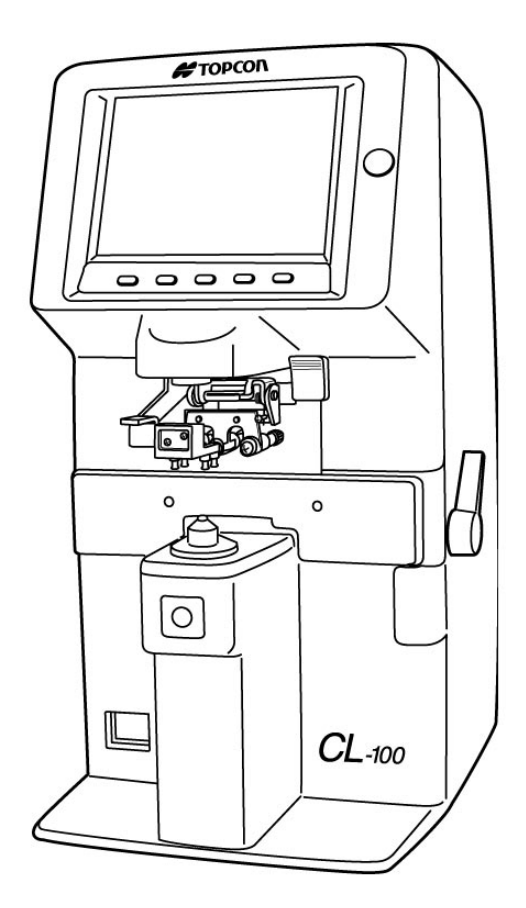

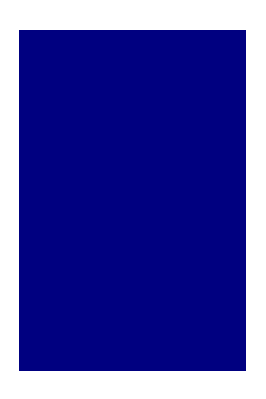

### <span id="page-0-2"></span>**COMPUTERISIERTES LINSENMEßGERÄT**

<span id="page-0-1"></span><span id="page-0-0"></span>**CL**-<sup>100</sup>

#### **Copyright und Warenzeichen**

[CL-100](#page-0-0) ist ein Warenzeichen der TOPCON Corporation. **© TOPCON 1999**

## <span id="page-2-0"></span>**EINLEITUNG**

**Wir danken Ihnen für den Erwerb des TOPCON [CL-100](#page-0-1) [Computerisiertes](#page-0-2) [Linsenmeßgerät](#page-0-2).**

**Dieses Benutzerhandbuch enthält eine Beschreibung des TOPCON [CL-100](#page-0-1). Es erläutert die wichtigsten Funktionen, Bedienungsgrundlagen und Methoden der Fehlerbehebung und enthält Anleitungen zur Überprüfung, Wartung und Reinigung des Instruments.**

Lesen Sie bitte Abschnitt [Hinweise zur](#page-4-0) [sicheren Verwendung](#page-4-0) auf Seite [v](#page-4-0) und den Abschnitt [Sicherheitsmaßnahmen](#page-5-0) auf Seite [vi](#page-5-0) sorgfältig durch, bevor Sie das Instrument in Betrieb nehmen.

Zur optimalen Nutzung dieses Instrumentes lesen Sie diese Anweisungen bitte sorgfältig durch, und heben Sie dieses Handbuch für späteres Nachschlagen griffbereit auf.

## <span id="page-3-0"></span>**Sicherheitsmaßnahmen**

- Der [Computerisiertes Linsenmeßgerät](#page-0-2) ist ein Präzisionsgerät, das im Hinblick auf Temperatur und Feuchtigkeit unter normalen Bedingungen verwendet und aufbewahrt werden sollte. Schützen Sie das Gerät vor direkter Sonneneinstrahlung.
- Um bestmöglichen Gebrauch sicherzustellen, installieren Sie das Gerät auf einer ebenen Fläche, frei von jeglicher Vibration.
- Überprüfen Sie vor Gebrauch immer den ordnungsgemäßen Anschluß der Kabel.

**WARNUNG:** Vergewissern Sie sich zu Ihrer eigenen Sicherheit, daß das Gerät für den Einsatz mit hohen Stromstärken korrekt geerdet ist. Deaktivieren Sie niemals den Erdungsstecker des Netzkabels.

- Verwenden Sie eine Stromversorgung innerhalb des Bereichs von ±10% der Nennspannung AC 100V ±10% (50/60 Hz).
- Stellen Sie sicher, daß keine Fingerabdrücke oder Fremdpartikel auf den Objektivlinsen zurückbleiben.
- TOPCON Für Veränderungen, verursacht durch Zerlegen oder Einstellungen, die von nicht autorisierten Händlern oder Personen vorgenommen werden, übernimmt Topcon keinerlei Verantwortung.
- Lesen Sie bei Problemen mit dem Instrument oder dessen Zubehör zunächst in den Anleitungen zur Fehlerbehebung nach, und führen Sie die dort aufgelisteten Tests durch. Falls Sie bei Ihrem Test keine Ursache finden, wenden Sie sich zur Wartung an Ihren Händler oder an TOPCON.
- Ist das Instrument nicht in Betrieb, schalten Sie immer die Stromversorgung aus, und decken Sie es mit der Staubschutzhülle zu.

### <span id="page-3-1"></span>**Auswählen von extern angeschlossenen Geräten**

Das TOPCON [CL-100](#page-0-1) entspricht der CE Markierung.

**CLASS I** IEC601-1

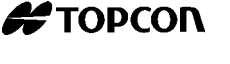

 $\epsilon$ 

Bevor Sie einen PC, einen Bildrecorder, einen Bilddrucker, eine TV-Kamera oder einen Monitor an das TOPCON Produkt anschließen, stellen Sie sicher, daß solch ein externes Gerät der CE-Markierung entspricht.

### <span id="page-4-0"></span> **Hinweise zur sicheren Verwendung**

Um eine sichere Verwendung des Produkts zu gewährleisten, und um Gefahren für Anwender und andere Personen sowie Sachschäden vorzubeugen, sind auf den Produkten wichtige Warnschilder angebracht, die auch in den Benutzerhandbüchern erwähnt werden.

Wir empfehlen, sich vor dem Lesen der "Sicherheitsmaßnahmen" und des Textes in diesem Benutzerhandbuch mit der Bedeutung der folgenden Schilder und Symbole vertraut zu machen.

### <span id="page-4-1"></span>**Bedeutung der Schilder**

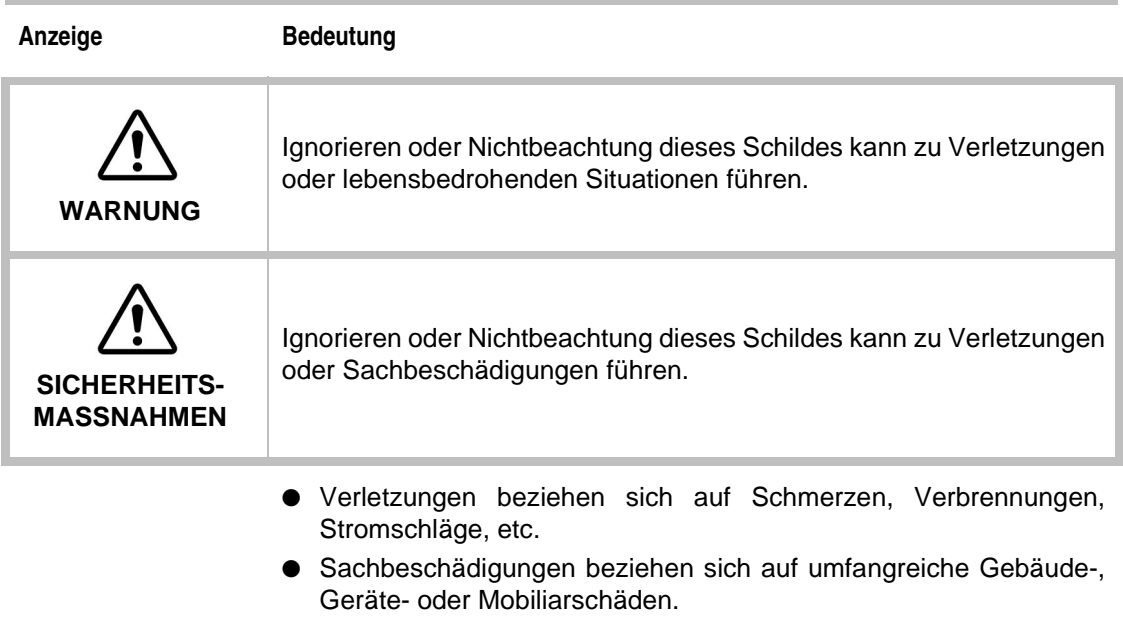

### **Bedeutung der Symbole**

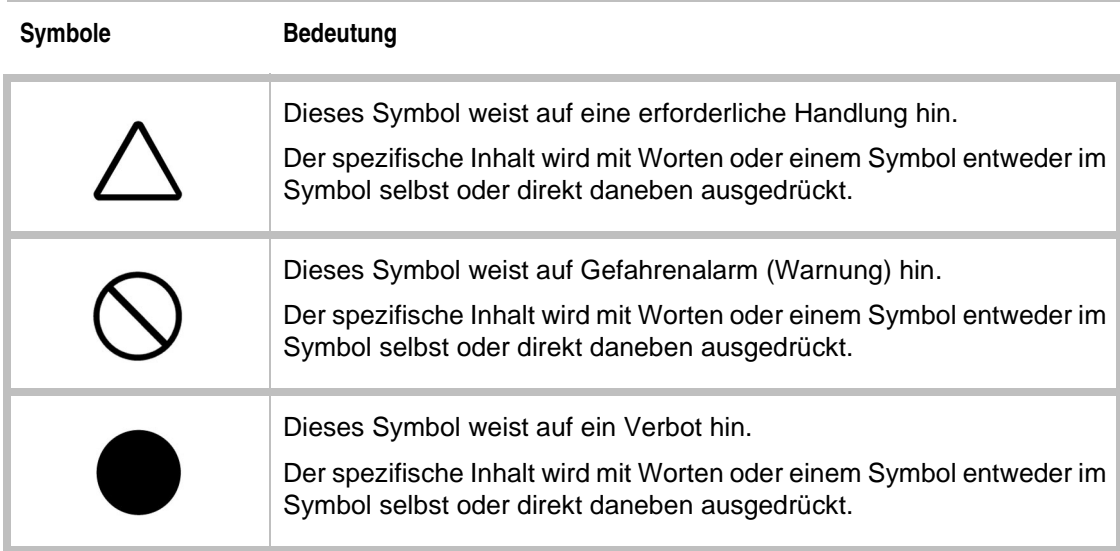

## <span id="page-5-0"></span>**Sicherheitsmaßnahmen**

In diesem Benutzerhandbuch sind Sicherheitsmaßnahmen zur Vermeidung von Unfällen festgelegt.

Beachten Sie diese Maßnahmen jederzeit, und verwenden Sie das Instrument immer ordnungsgemäß.

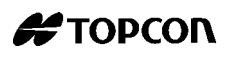

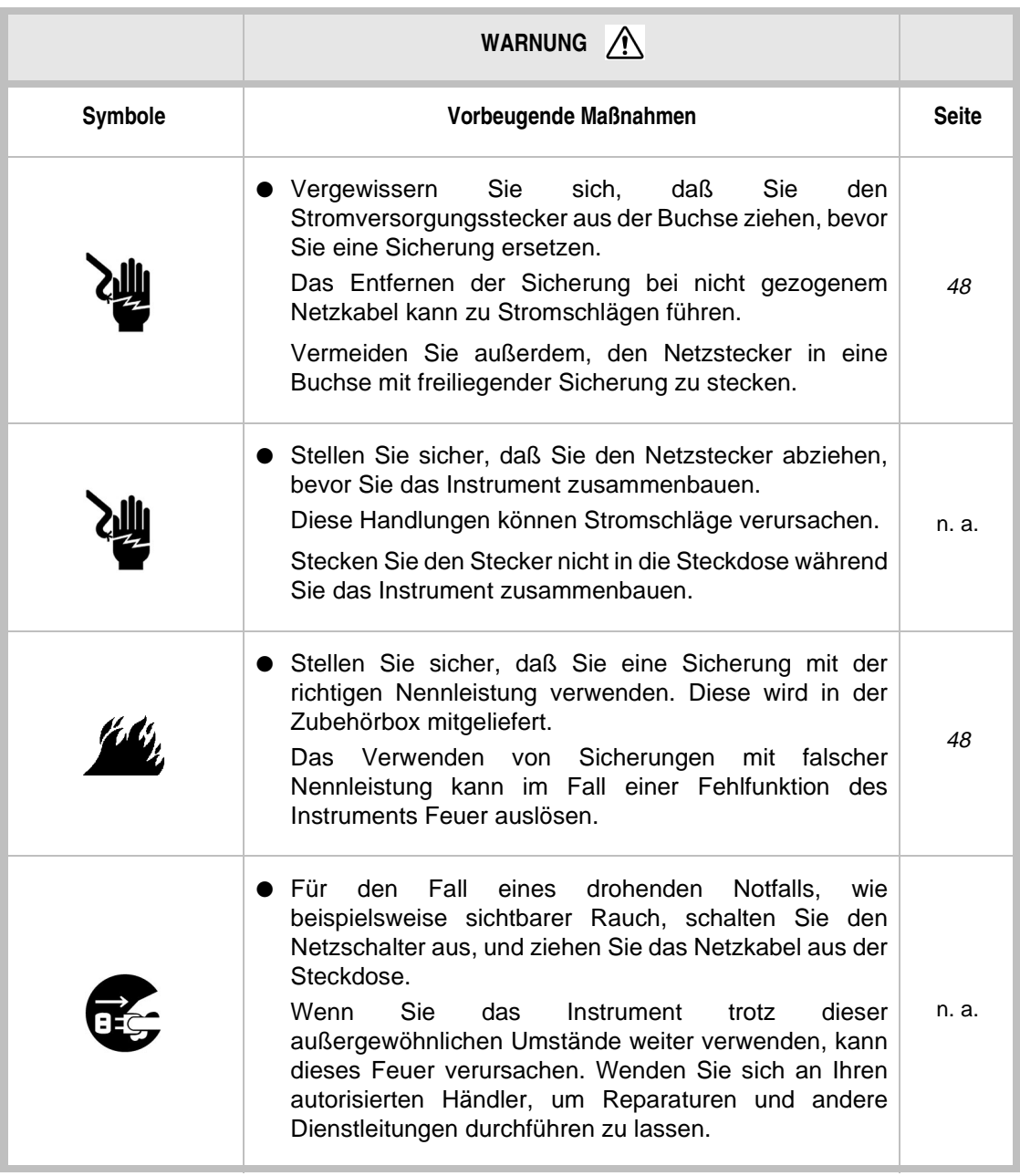

## <span id="page-7-0"></span>**Betrieb und Wartung**

### <span id="page-7-1"></span>**Zweck**

Die Retinalkamera ist ein elektronisches Präzisionsgerät für medizinische Zwecke, das gemäß ärztlicher Anleitung bedient werden muß.

### <span id="page-7-2"></span>**Wartung durch den Benutzer**

Damit die Sicherheit und Leistungsfähigkeit dieses Instruments erhalten bleibt, sollte die Wartung, falls keine anderslautenden Anweisungen in diesem Handbuch stehen, nur von speziell ausgebildeten Servicetechnikern ausgeführt werden. Folgende Wartungsaufgaben können jedoch auch vom Benutzer ausgeführt werden: Auf die entsprechenden Textstellen in diesem Handbuch weisen wir hin.

<span id="page-7-3"></span>**Ersetzen von Sicherungen** Die primären und sekundären Sicherungen des Hauptkörpers können durch nicht speziell ausgebildete Techniker ersetzt werden. Einzelheiten entnehmen Sie bitte den entsprechenden Textstellen dieses Handbuchs.

## **TOPCON Allgemeine Hinweise zu den Instrumenten**

- TOPCON übernimmt keine Verantwortung für Schäden durch Feuer, Erdbeben, Handlungen Dritter oder andere Unfälle sowie Nachlässigkeit und unsachgemäße Verwendung durch den Benutzer und Verwendung unter ungewöhnlichen Bedingungen.
- TOPCON übernimmt keine Verantwortung für Schäden, die von der Unfähigkeit zur Benutzung dieser Ausrüstung herrühren, z. B. Verlust von Geschäftsgewinn und Geschäftsschließung.
- TOPCON übernimmt keine Verantwortung für Schäden, die durch eine von der in diesem Benutzerhandbuch beschriebenen abweichende Bedienung verursacht werden.
- Diagnosen werden auf Verantwortung der beteiligten Arzte durchgeführt, und TOPCON übernimmt keineVerantwortung für die Ergebnisse derartiger Diagnosen.

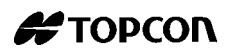

### **Warnhinweise und ihre Positionen**

Um den sicheren Betrieb dieses Instruments zu gewährleisten, sind am Instrument Warnhinweise angebracht.

Befolgen Sie die folgenden Warnhinweise.

<span id="page-8-0"></span>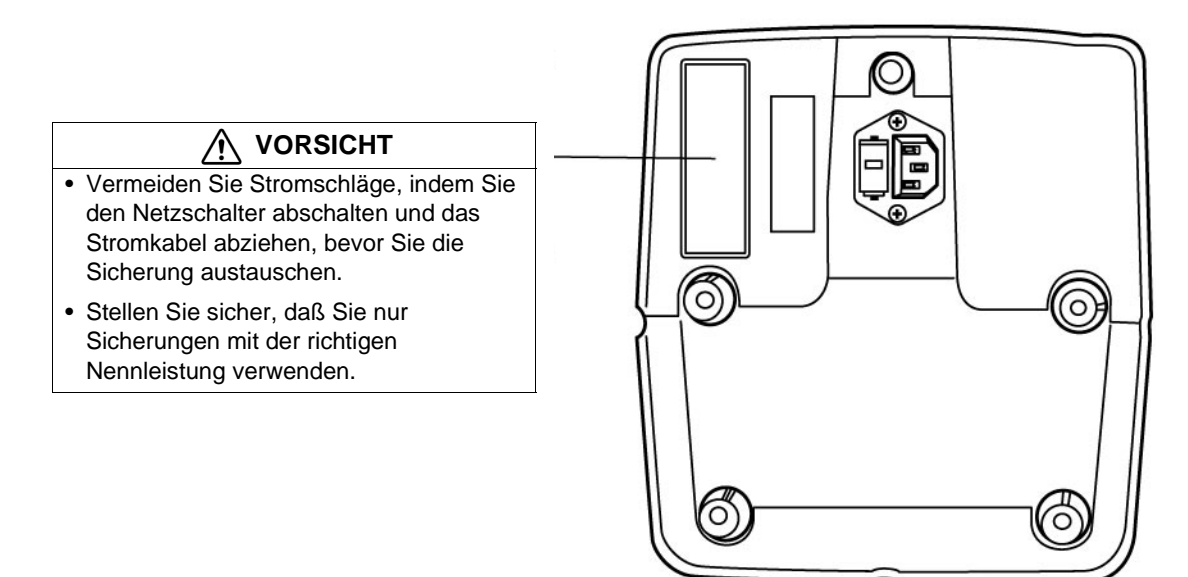

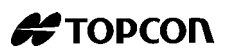

## **Inhalt**

### **[EINLEITUNG](#page-2-0)**

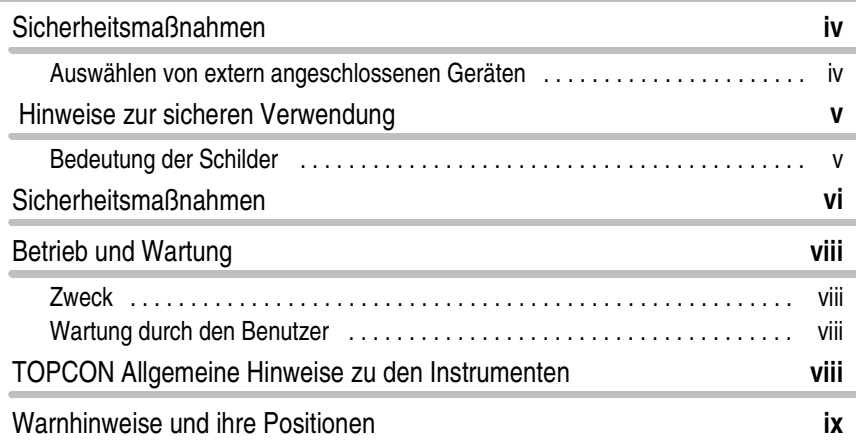

#### **[1 KOMPONENTEN](#page-14-0)**

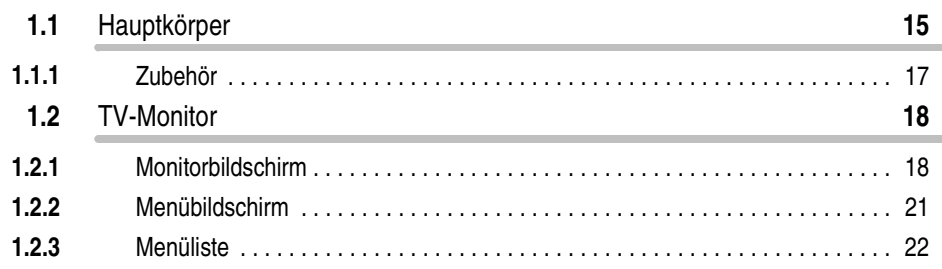

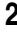

#### **[2 GRUNDLAGEN DER BEDIENUNG](#page-24-0)**

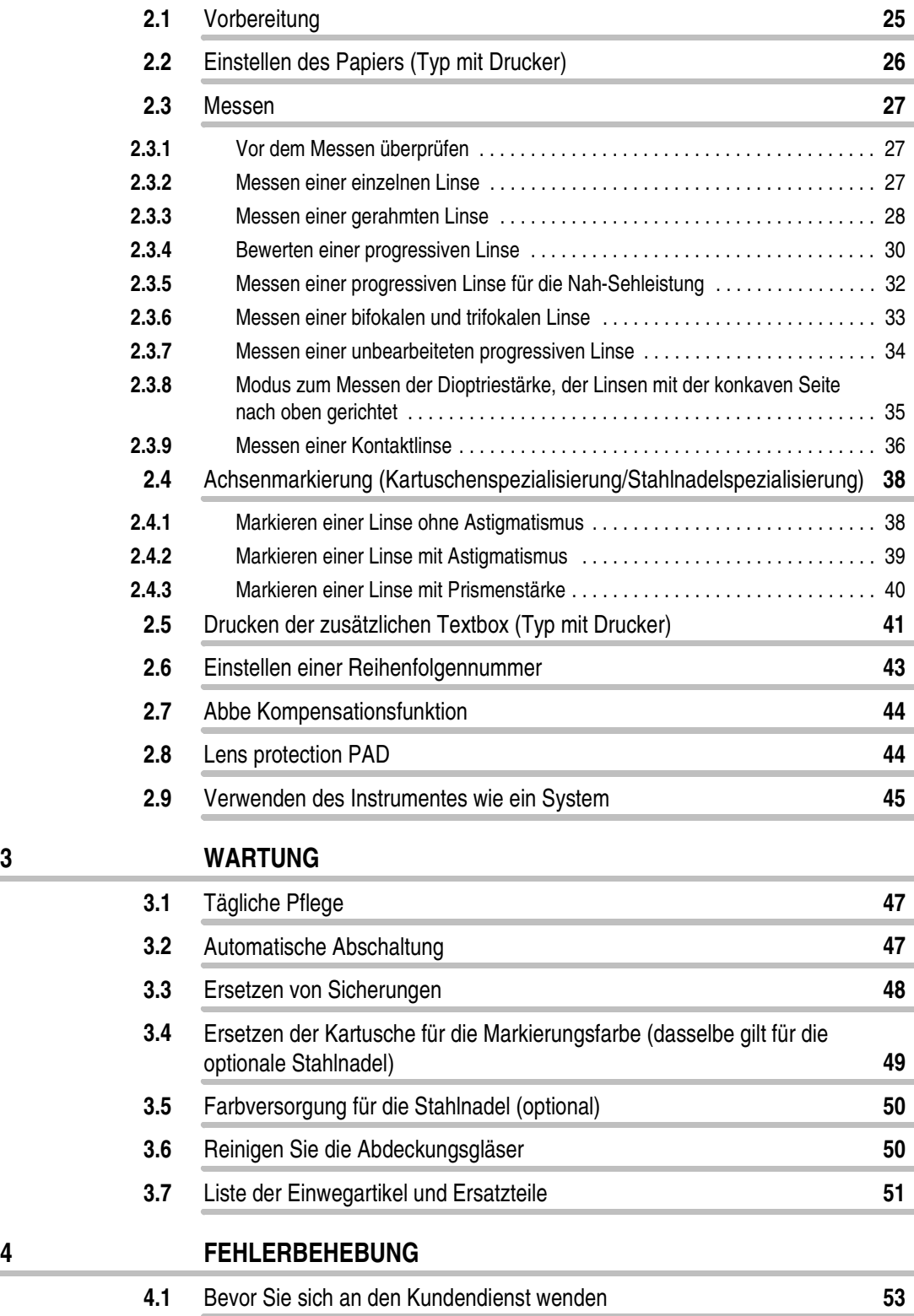

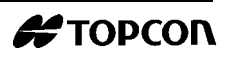

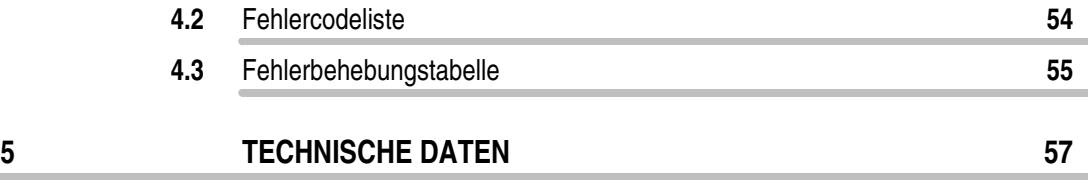

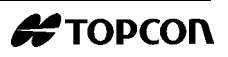

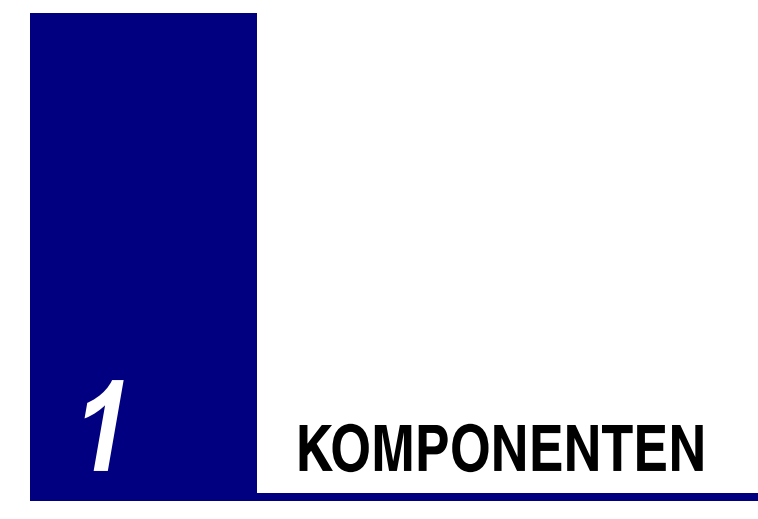

## <span id="page-14-1"></span><span id="page-14-0"></span>**1.1 Hauptkörper**

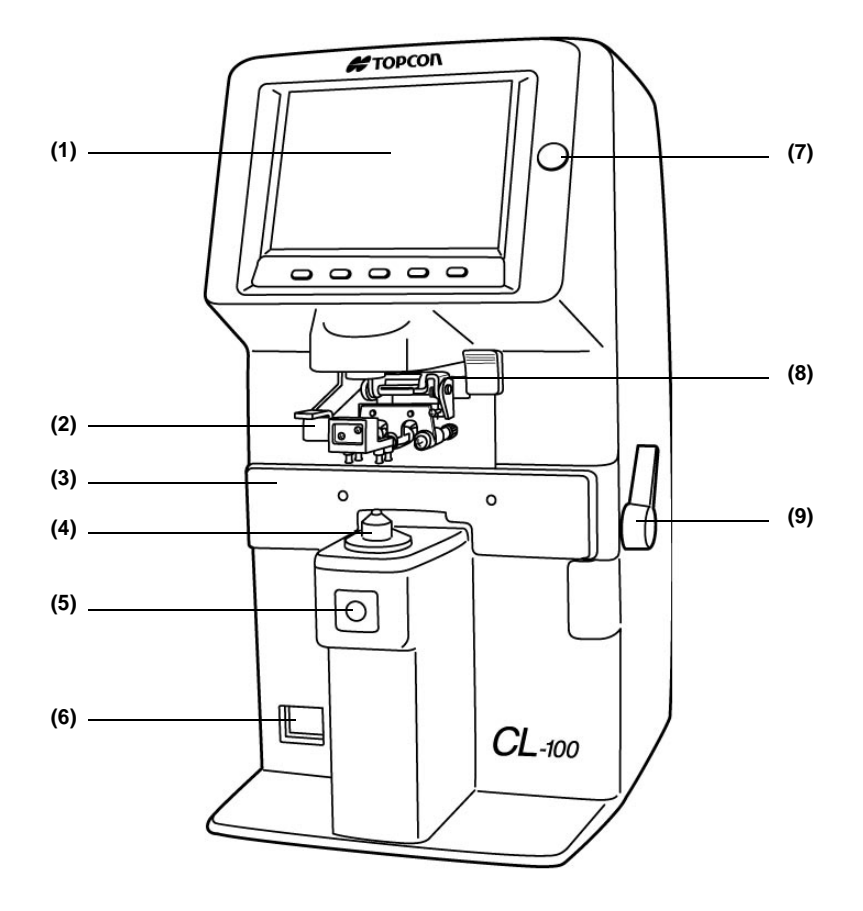

- **(1) TV-Monitor:**
- **(2) Linsenhalter**
- **(3) Linsentisch**
- **(4) Linsenhalterung**
- **(5) Der Schalter MEMORY**
- **(6) Stromversorgung**
- **(7) BRIGHT Kontrollanzeige**
- **(8) Achsenmarkierungshebel**
- **(9) Hebel für den Linsentisch**

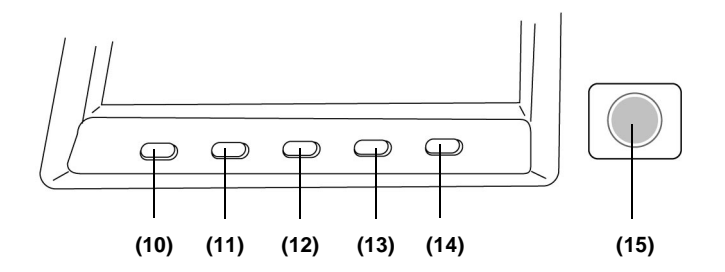

#### **(10) Modischalter**

Betätigen Sie diesen Schalter um den Modus zu wechseln; wenn Sie ihn betätigen;

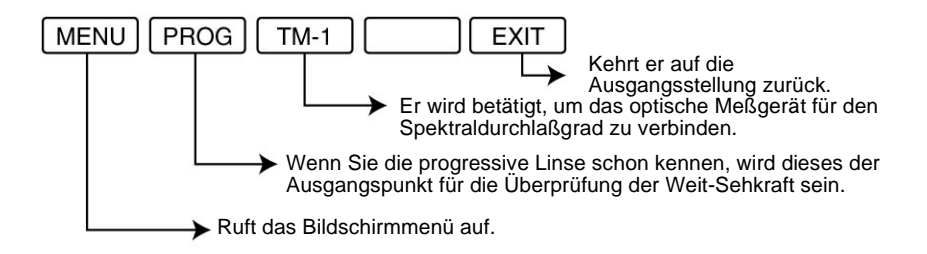

#### **(11) Der Schalter TRANS**

Er wird verwendet um (+) in (-) zu ändern, (und umgekehrt) im angezeigten Zylinderwert.

**(12) Der Schalter R/L**

Er wird verwendet, um R für die rechte und L für die linke Linse festzulegen.

**(13) Der Schalter CLEAR**

Er wird verwendet, um Memorydaten zu löschen.

#### **(14) Der Schalter PRINT**

Betätigen Sie ihn für die Ausgabe der RS-232C-Daten.

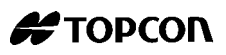

Betätigen Sie diesen Schalter, um die Meßdaten ausdrucken zu lassen (Typ mit Drucker).

#### **(15) Der Schalter MEMORY**

Er wird verwendet, um die Meßdaten zu speichern.

### <span id="page-16-0"></span>**1.1.1 Zubehör**

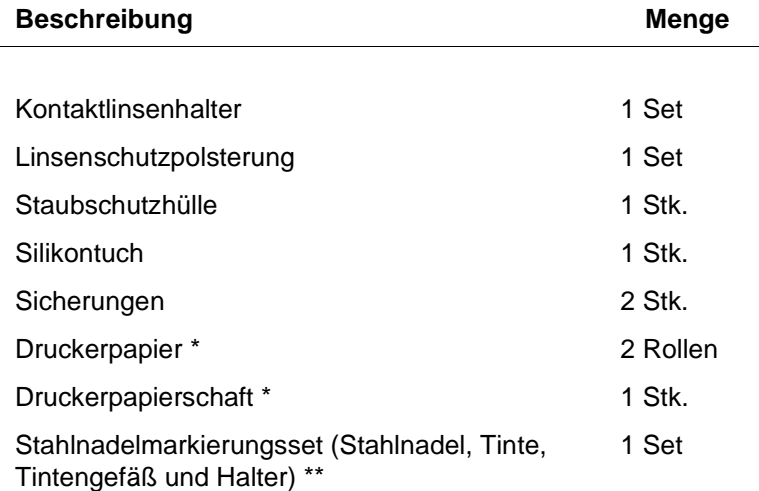

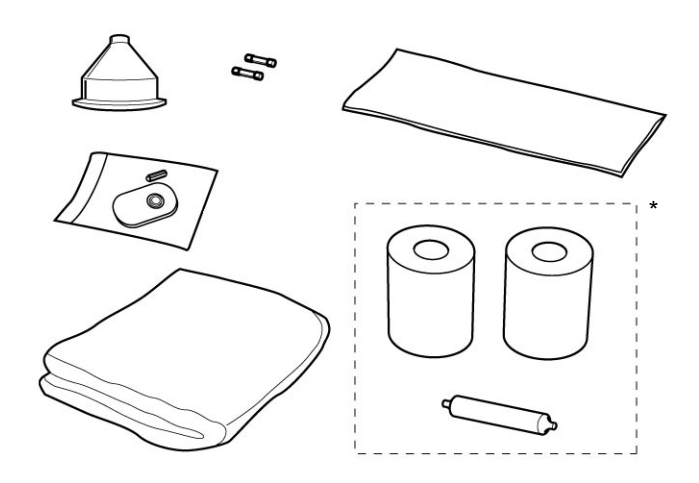

\* Nur enthalten im Modell mit Drucker.

\*\* Optionales Zubehör

## <span id="page-17-0"></span>**1.2 TV-Monitor**

### **1.2.1 Monitorbildschirm**

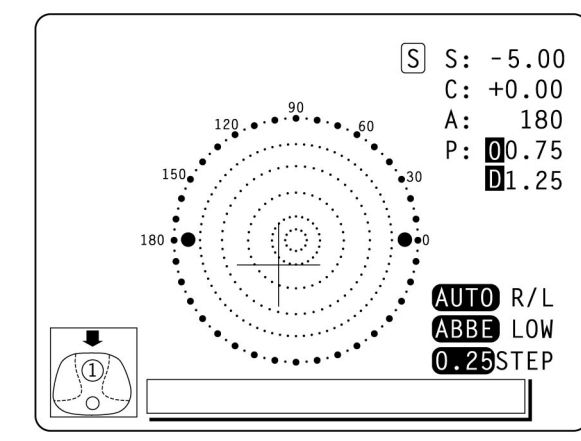

<span id="page-17-1"></span>*Der optische Mittelpunkt ist nicht in der Mitte.* **OFF CENTER** *wird angezeigt, wenn der optische Mittelpunkt nicht in der Mitte ist bei 4*∆ *oder mehr.*

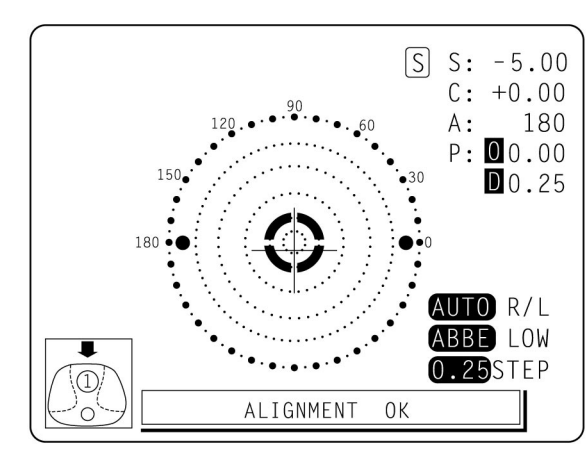

**ALIGNMENT OK** *wird angezeigt, wenn die Linse bereit ist zum Messen.*

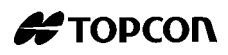

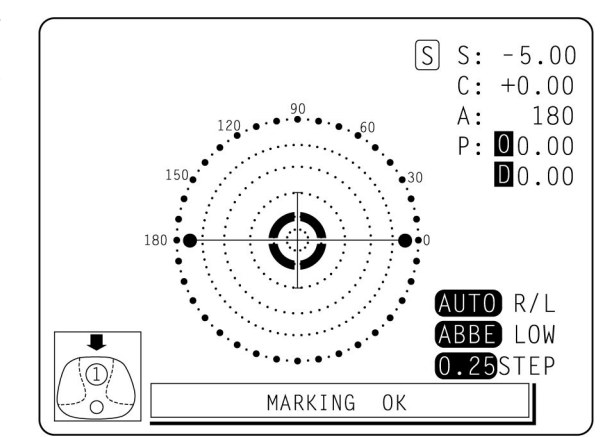

*Plazieren Sie + in der Mitte.* **MARKING OK** *wird angezeigt, die Seitenlinie wird verlängert und das Instrument ist bereit zum Markieren.*

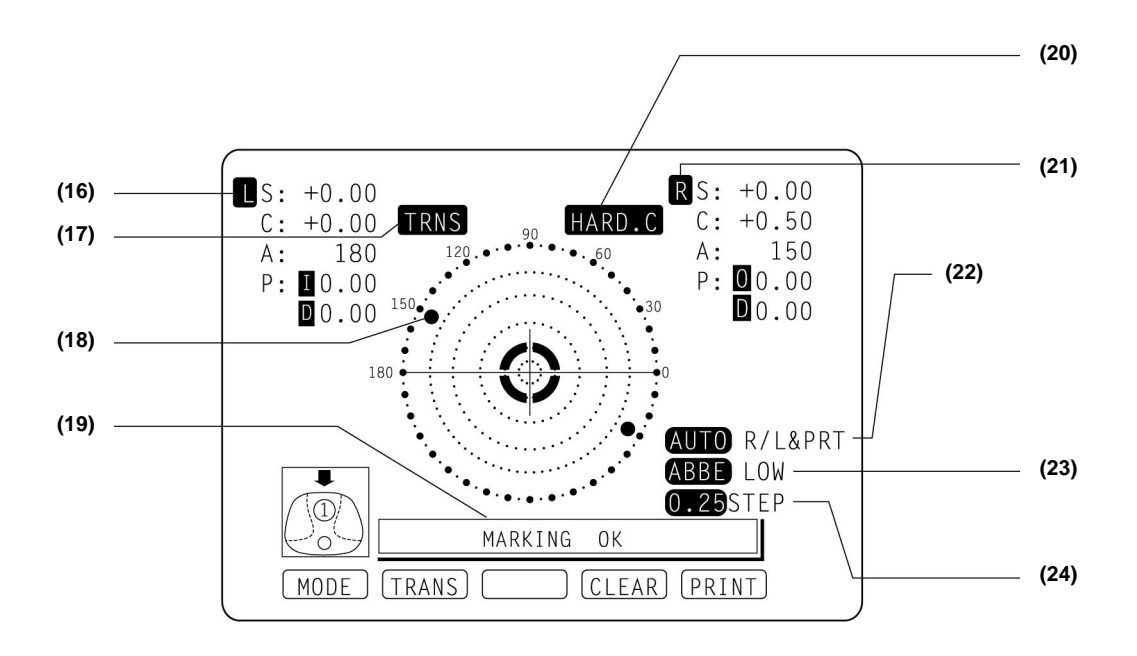

- **(16) Die Linse des linken Auges**
- **(17) Transponieren**
- **(18) Axialwinkel (jede 5˚)**
- **(19) OFF CENTER, ERROR, ALIGNMENT OK, MARKING OK**
- **(20) HARD.C (Harte Kontaktlinse), SOFT.C (Weiche Kontaktlinse), PAD (Linsenschutzpolster)**
- **(21) Die Linse des rechten Auges**

(Die Umkehrung deutet auf den Status Speicherung hin)

**(22) Der Status AUTO R/L (Auto Memory und Auto R/L schalten)**

Wenn AUTO umgekehrt angezeigt wird, ist das R/L Auto-Memory aus. AUTO PRINT Wartestatus

- **(23) Wenn eine hoch gebrochene Linsendioptrie kompensiert wird**
- **(24) Schritt**

### **Vergrößerung**

Wenn **MENU/DISPLAY/HORIZONTAL LARGE** ausgewählt wird, wird die SCA-Anzeige horizontal vergrößert angezeigt, um sie besser sehen zu können.

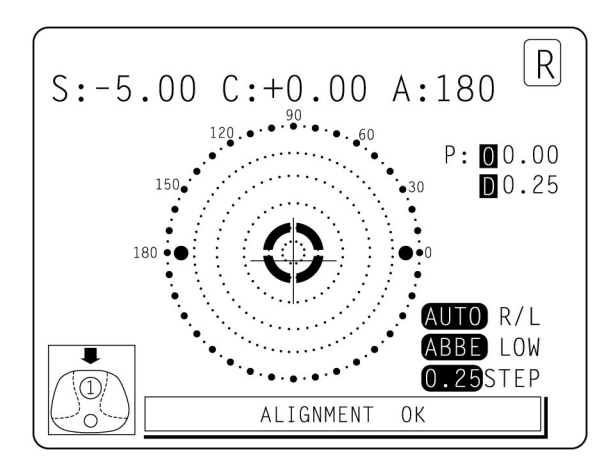

Wenn **MENU/DISPLAY/VERTICAL LARGE** ausgewählt wird, wird die SCA-Anzeige vertikal vergrößert angezeigt, um sie besser sehen zu können. Die Grafik bewegt sich zur gegenüberliegenden Seite.

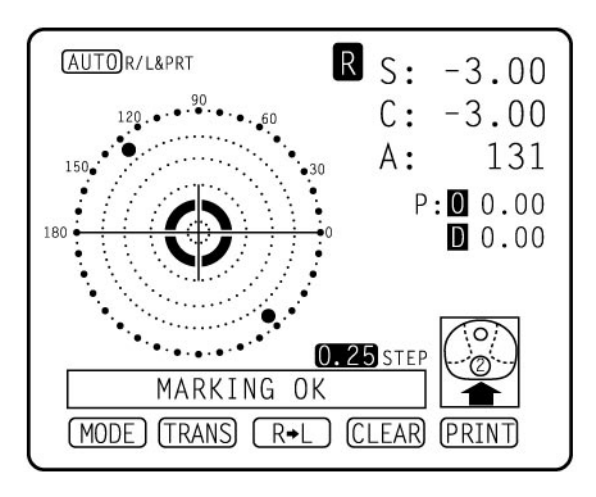

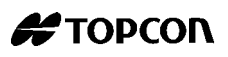

### **Bildschirm Druckanzeige (wenn vergrößert)**

Für gerahmte Linsen, die beide **R** und **L** erwähnt sind, betätigen Sie den **PRINT** Schalter zur Vergrößerung der **SCA** beider Augen. Um zum Ausgangspunkt zurückzukehren, drücken Sie den **EXIT** Schalter.

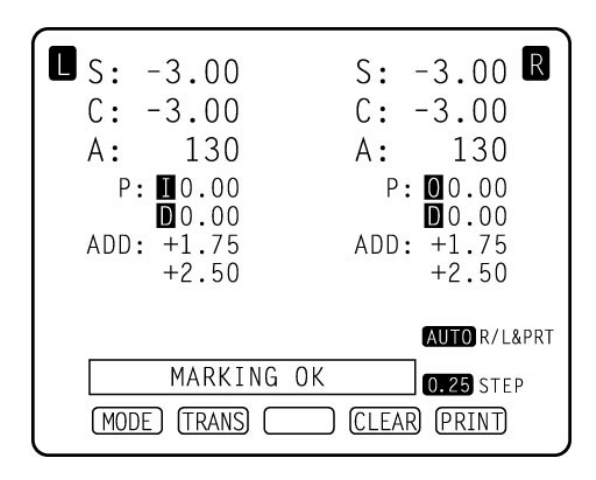

### <span id="page-20-0"></span>**1.2.2 Menübildschirm**

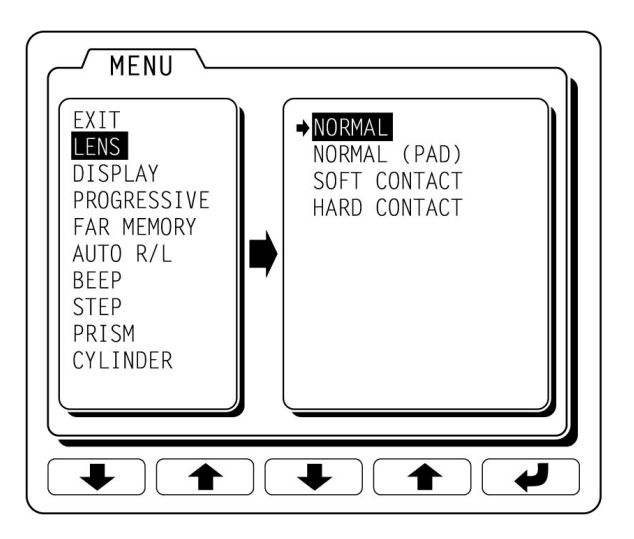

Um den Bildschirm "MENU" anzuzeigen, betätigen Sie zuerst den **MODE** Schalter und dann den **MENU** Schalter. Im unteren Bereich des Bildschirms werden Symbole angezeigt. Verwenden Sie die Tasten im unten Bereich des Bildschirms um durch das Menü zu blättern.

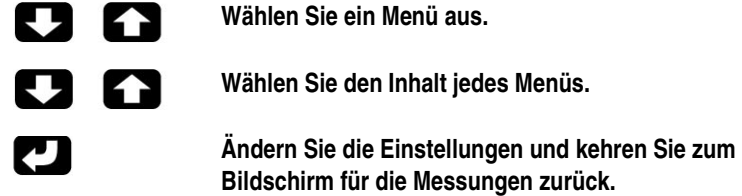

### **1.2.3 Menüliste**

<span id="page-21-0"></span>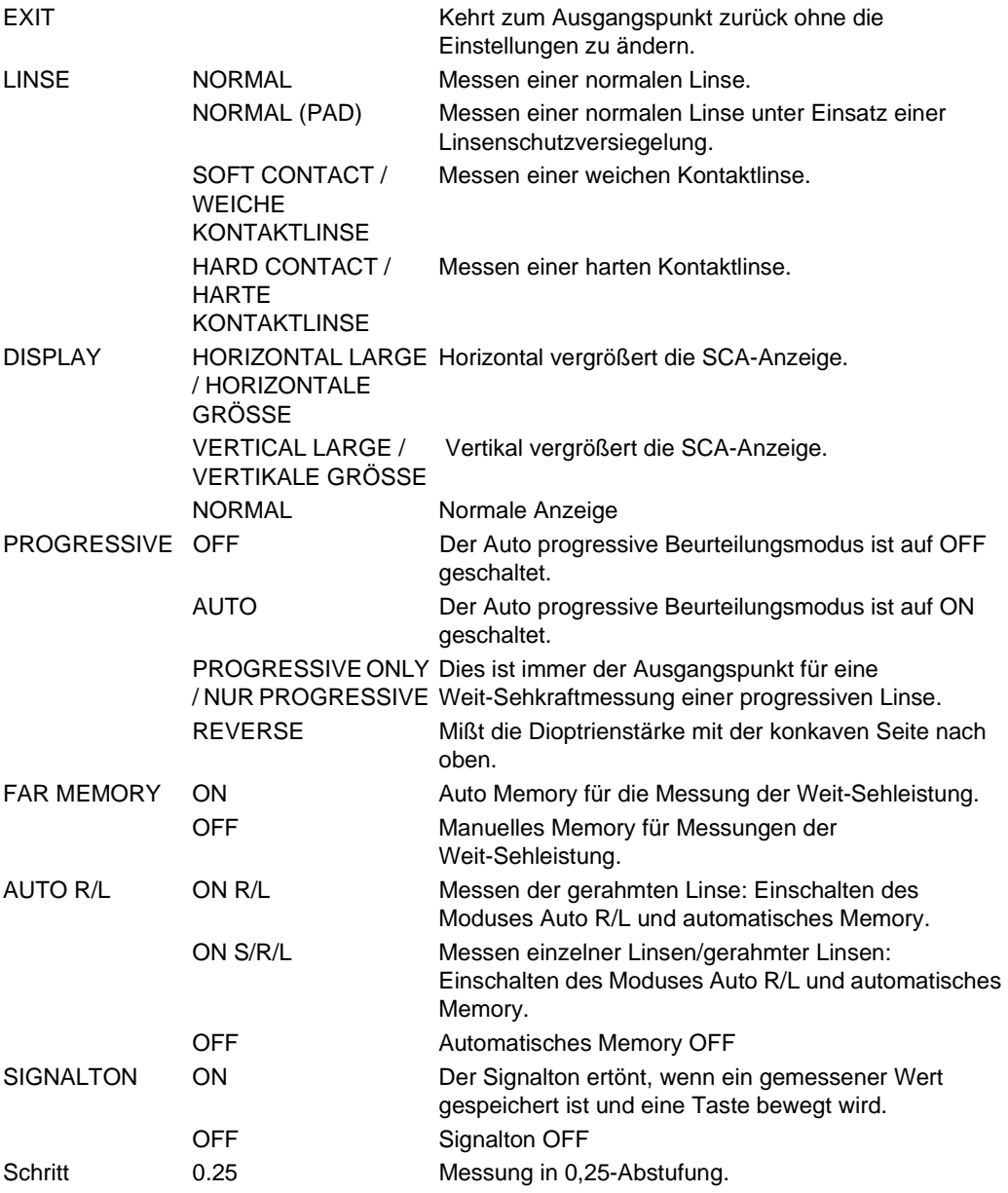

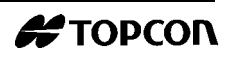

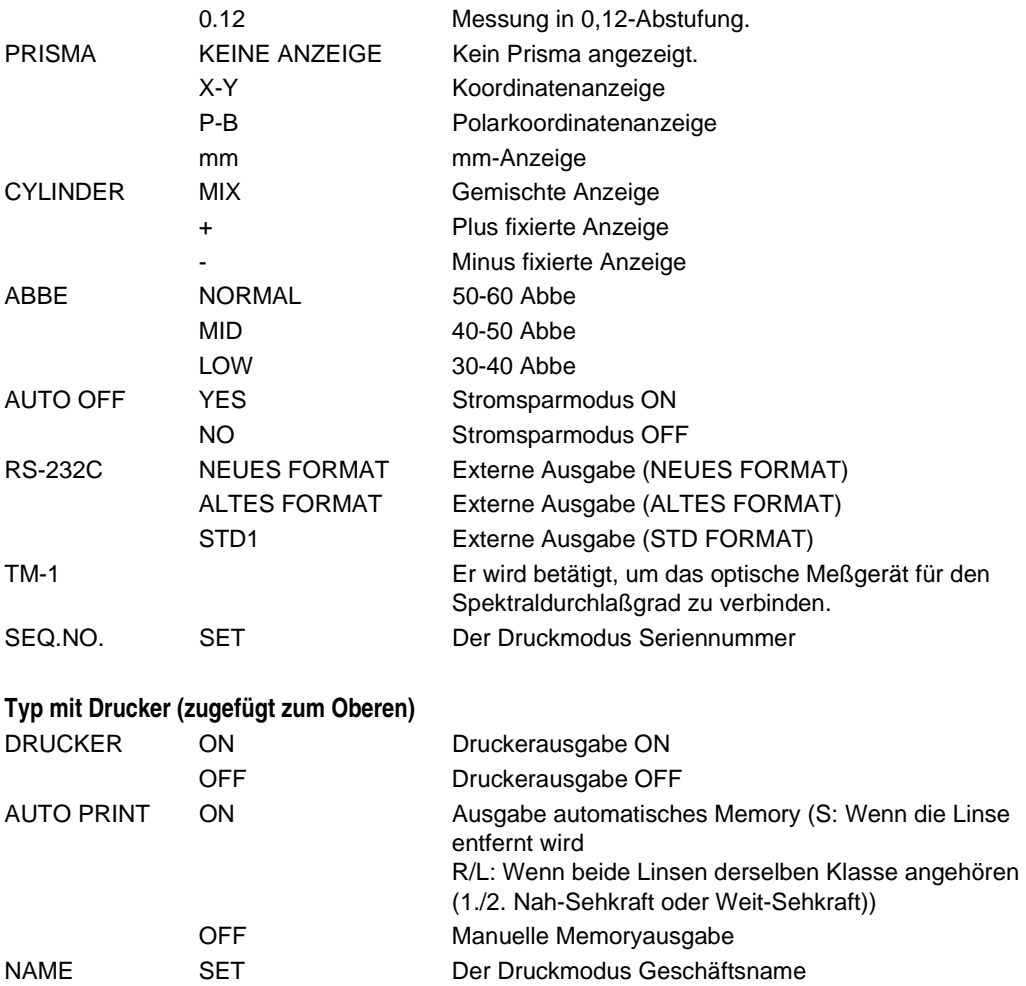

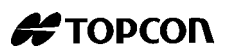

## <span id="page-24-0"></span>**2 GRUNDLAGEN DER BEDIENUNG**

## <span id="page-24-1"></span>**2.1 Vorbereitung**

- **1** Entfernen sie das Klebeband von der Linsenhalterung.
- **2** Entfernen sie das Klebeband von der Kartusche mit der Markierungsfarbe.
- **3** Schließen Sie das Netzkabel an den Hauptkörper an.

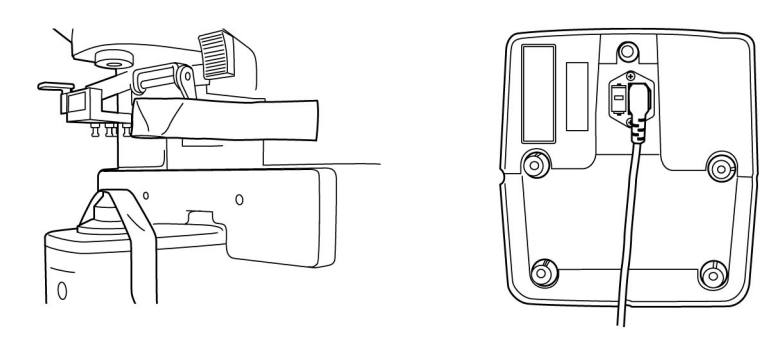

**4** Schalten sie den Netzschalter ein  $(O \rightarrow -)$ .

## <span id="page-25-0"></span>**2.2 Einstellen des Papiers (Typ mit Drucker)**

- **1** Entfernen Sie die Druckerabdeckung und führen Sie das Papier in die Führung ein, bis es aus der Auslaßöffnung - wie abgebildet herauskommt.
- **2** Halten Sie den Hebel in der oberen Position.

**Hinweis:** Prüfen Sie die Abrollrichtung des Papiers.

- **3** Führen Sie den Druckerpapierschaft durch das Papier, um das Gerät mit Papier zu versorgen.
- **4** Schließen Sie die Druckerabdeckung.
- **5** Stellen Sie den Hebel auf die untere Position.

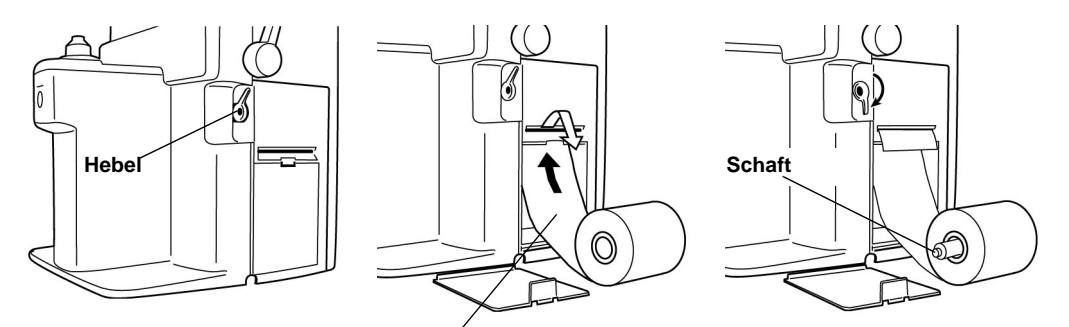

**Betätigen Sie den PRINT Schalter (14) , während Sie den CLEAR Schalter drücken.**

**Hinweis:** Stellen Sie das Instrument nicht in einer Umgebung mit direkter Sonneneinstrahlung, hoher Luftfeuchtigkeit oder in staubiger Umgebung auf.

> Installieren Sie das Gerät nicht an einem Platz, an dem es intensivem Licht ausgesetzt ist, oder auf einem glänzendem Tisch.

> Es besteht die Möglichkeit, daß das Instrument nicht einwandfrei funktioniert oder "ERROR" angezeigt wird.

> Verwenden Sie eine Stromversorgung mit AC100, 120, 220, 240V/±10% (50/60Hz)

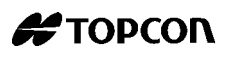

### <span id="page-26-0"></span>**2.3 Messen**

### <span id="page-26-1"></span>**2.3.1 Vor dem Messen überprüfen**

- **1** Stecken Sie den Netzstecker in eine Steckdose.
- **2** Vergewissern Sie sich, daß sich keine Linse auf der Linsenhalterung befindet.
- **3** Schalten Sie die Stromzufuhr ein, und innerhalb weniger Sekunden wird die Anzeige auf dem Bildschirm sichtbar.
- <span id="page-26-2"></span>**Hinweis: INITIAL ERROR** wird angezeigt, wenn die Stromzufuhr eingeschaltet wird, während sich noch eine Linse auf der Halterung befindet.

### **2.3.2 Messen einer einzelnen Linse**

- **1** Plazieren Sie die Ziellinse mit der Konkavität nach unten gerichtet.
- **2** Heben Sie den Linsenhalter an und plazieren Sie ihn unten, um die Ziellinse mit der Hand zu halten.
- **3 ALIGNMENT OK** wird angezeigt, wenn sich der Mittelpunkt des Zielbildes im Mindestkreis von (0.5∆ oder kleiner befindet).
- **4** Die **ALIGNMENT OK** Markierung wird angezeigt, wenn der Mittelpunkt des Zielbildes erreicht ist. Für den Fall, daß **S** mit **AUTO R/L** gemessen wird (**AUTO** ist invertiert), geht "single lens" automatisch ins Memory. Wenn **BEEP** auf **ON** geschaltet ist, ertönt der Signalton .

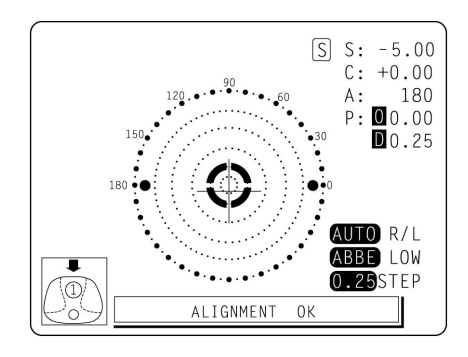

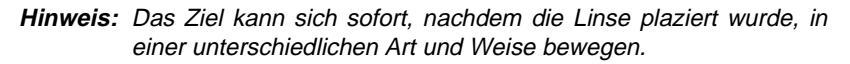

#### **Ändern der Meßschritte**

Wählen Sie vom Menübildschirm **[0.12]** oder **[0.25]**.

#### **Wenn die Prismaanzeige benötigt wird**

Nehmen Sie die folgenden Einstellungen im Menü Bildschirm vor:

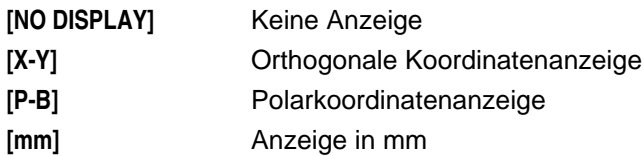

#### **Wenn eine Dioptrienumrechnung notwendig ist**

- **1** Betätigen Sie den **TRANS** Schalter und das astigmatische Symbol wird geändert.
- **2** Drücken Sie den Schalter erneut und die Originaldaten werden wieder angezeigt.

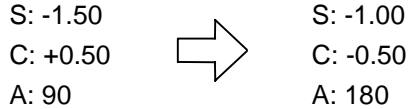

#### **Speichern**

- **1** Betätigen Sie den MEMORY Schalter (5) (S wird sich ändern in S ).
- **2** Wenn R/L Auswahl notwendig ist.

Betätigen Sie den **R/L** Schalter **(12)**.

**3** Auf dem Bildschirm  $\frac{|S| \rightarrow |R| \rightarrow L}{R}$  erscheint diese Anordnung. Beispielsweise wird  $S \rightarrow R$  now  $\rightarrow$  after pressing

#### **Drucken**

Betätigen Sie den **PRINT** Schalter **(14)**.

### <span id="page-27-0"></span>**2.3.3 Messen einer gerahmten Linse**

- **1** Bewegen Sie den Hebel des Linsentisches und positionieren Sie ihn genau vor sich.
- **2** Plazieren Sie den Rahmen für die Messung vorsichtig gegenüber dem Linsentisch.

#### **Ausrichtung**

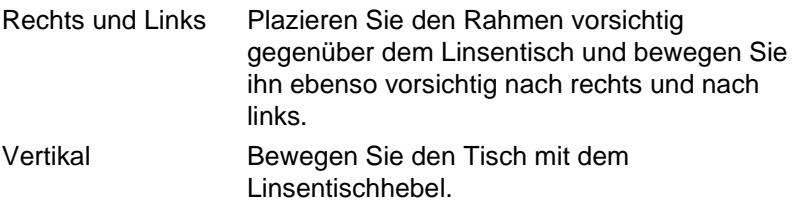

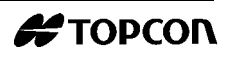

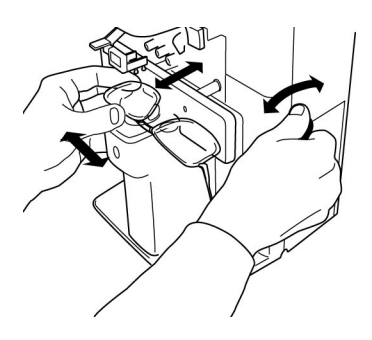

Wenn AUTO R/L ausgeschaltet ist, (wird weder【AUTO】R/L noch〔AUTO〕R/L **angezeigt)**

Betätigen Sie den  $|S \rightarrow R|$  Schalter.

Richten Sie zuerst die rechte Linse aus, und betätigen Sie dann den Memoryschalter **(5)**.

Betätigen Sie den  $\overline{R} \rightarrow L$  Schalter.

Richten Sie die linke Linse aus, und betätigen Sie den Memoryschalter **(5)**.

#### **Wenn AUTO R/L ON-/R/L eingegeben ist, ( R/L wird angezeigt)** AUTO

● Messen einzelner Linsen

Richten Sie zuerst die rechte Linse aus, damit "MARKING OK" angezeigt wird . Das Ergebnis wird dann automatisch im Memory aufgenommen, wenn die rechte Linse gehalten wird.

Das Entfernen der rechten Linse veranlaßt eine automatische Hinwendung zur Messung der linken Linse.

Ausrichten und Halten der linken Linse. Das Ergebnis wird automatisch im Memory aufgenommen.

#### **Wenn AUTO R/L ON-S/R/L eingegeben ist, ( R/L wird angezeigt)** AUTO

● Messen einzelner Linsen/gerahmter Linsen: Betätigen Sie den  $|S \rightarrow R|$  Schalter.

Richten Sie zuerst die rechte Linse aus, damit "MARKING OK" angezeigt wird . Das Ergebnis wird dann automatisch im Memory aufgenommen, wenn die rechte Linse gehalten wird.

Das Entfernen der rechten Linse veranlaßt eine automatische Hinwendung zur Messung der linken Linse.

Ausrichten und Halten der linken Linse. Das Ergebnis wird automatisch im Memory aufgenommen.

R/L: Einschalten des Modus Auto R/L und automatisches AUTO Memory.

R/L: Nur Auto R/L einschalten AUTO

Um R/L einzustellen, betätigen Sie die Schalter **PROGRESSIVE/OFF**und**AUTO R/L/ON-R/L** oder **AUTO R/L/ON-S/R/L**. AUTO

### <span id="page-29-0"></span>**2.3.4 Bewerten einer progressiven Linse**

#### **Bewerten einer progressiven Linse MENU screen/PROGRESSIVE/AUTO**

Bewertet eine einzelne fokale oder eine progressive Linse, was ansonsten schwierig ist.

In diesem Modus wird ein graphischer Ablauf unten links auf dem Bildschirm angezeigt.

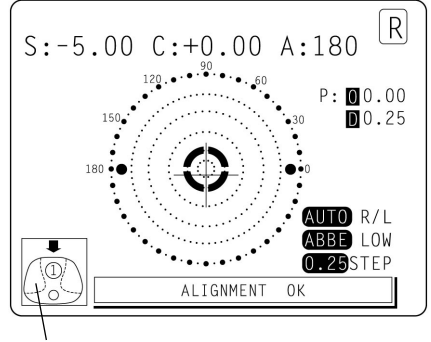

**Graphischer Ablauf**

- **1** Wählen Sie **[PRGRSVE.] [PROGRESSIVE]** mit dem **MENU** Schalter und eine einzelne fokale Linse wird gegen eine progressive fokale Linse bewertet.
- **2** In diesem Modus erscheint der graphische Ablauf auf der unteren linken Seite des Bildschirms.
- **3** Messen Sie den unteren Rahmenmittelpunkt (Position 1); bewegen Sie den Rahmen während der Messung nicht.
- **4** Messen Sie den oberen Rahmenmittelpunkt (Position 2); bewegen Sie den Rahmen während der Messung nicht.

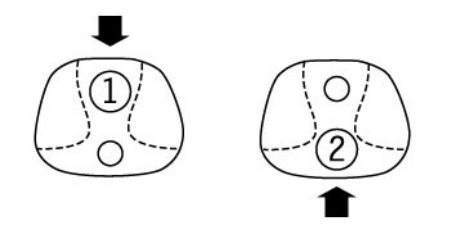

**Hinweis:** Betätigen Sie den Modusschalter **(10)** und dann den **PROG** Schalter, unterbindet den Modus Auto Progressive Assessment . Oder, wenn **MENU screen/PROGRESSIVE/PROGRESSIVE ONLY** eingesetzt wird, beginnt immer die Weit-Sehkraftmessung für progressive Linsen.

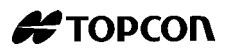

**Messen der Weit-Sehkraft einer progressiven Linse (nicht für Linsen mit verordnetem Prisma)** 

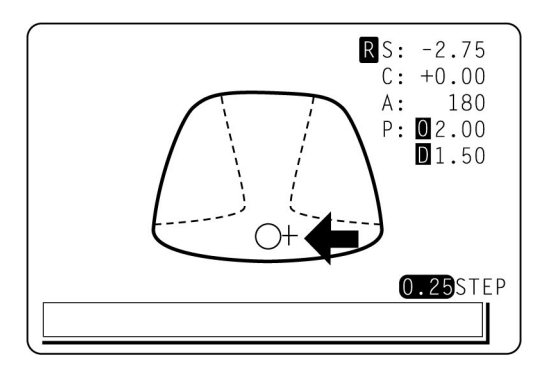

Der Ausgangsbildschirm für die Weit-Sehkraftmessung zeigt die Darstellung.

- 1 Bewegen Sie den Rahmen um + übereinzustimmen mit O.
- **2** Bewegen Sie den Rahmen in Pfeilrichtung.

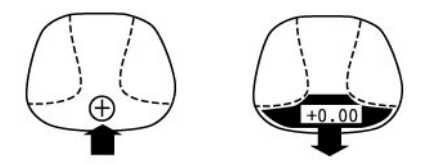

**3** Nach der Messung des Weit-Sehkraftbereiches wechselt der Bildschirm automatisch zur Nah-Sehkraftmessung. (Um den Bereich der Weit-Sehkraft finden zu können, halten Sie die Linse vorsichtig und bewegen Sie sie langsam.

Betätigen Sie den Memoryschalter **(5)**. Speichern Sie das Ergebnis der Weit-Sehkraftmessung.

Der Bildschirm wechselt zur Nah-Sehkraftmessung.

Wenn **MENU screen/FAR MEMORY/OFF** eingegeben ist, wird das Ergebnis der Messung der Weit-Sehleistung nicht automatisch gespeichert. Betätigen Sie den Memoryschalter **(5)**.

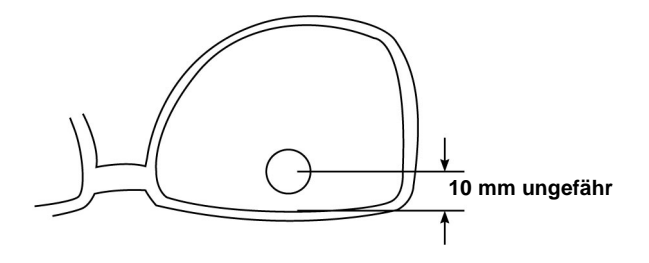

**Hinweis:** Für starke Linsen kann die Region der Weit-Sehleistung manchmal nicht so einfach ermittelt werden. In diesem Fallmessen Sie rund um die in der rechten Darstellung angezeigten Position und betätigen Sie den **ADD** Schalter.

### <span id="page-31-0"></span>**2.3.5 Messen einer progressiven Linse für die Nah-Sehleistung**

**1** Bewegen Sie den Linsentisch vorwärts, während Sie den Bildschirm betrachten.

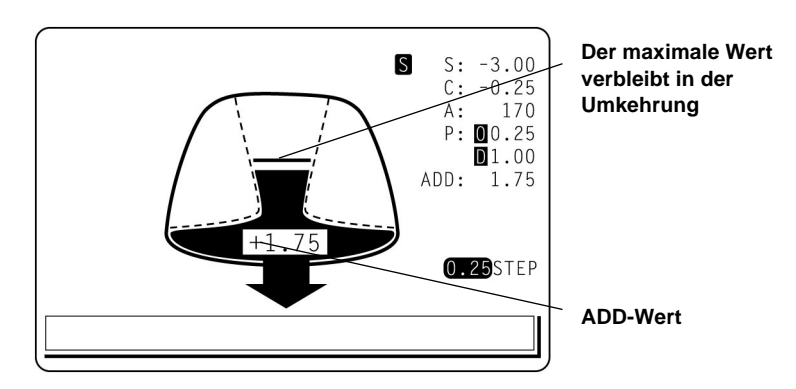

**2** Unter der dargestellten Bedingung wird eine Position außerhalb der progressiven Zone gemessen. Bewegen Sie den Rahmen am Pfeil entlang.

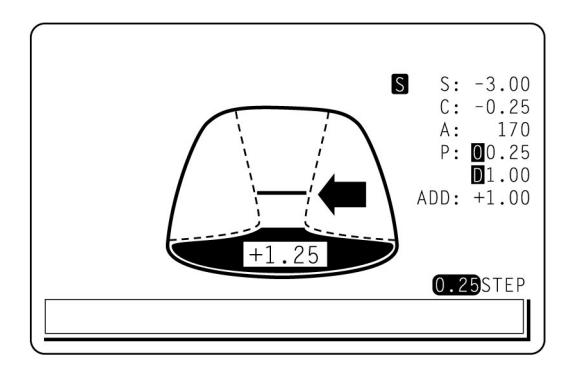

**3** Im progressiven Bereich betätigen Sie den Memory Schalter **(5)** auf die Position, an der der ADD-Wert auf seinem Höchststand ist.

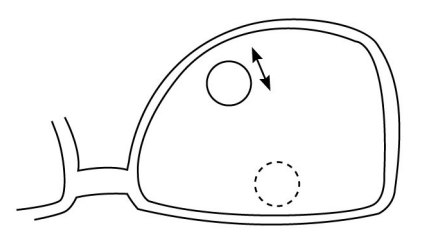

Wenn Sie eine Linse messen, die in einen großen Rahmen gefaßt ist, kann die ADD-Stärke höher sein, da einige Linsen in einer Position niedriger als

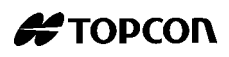

der Nah-Sehkraftbereich an ADD-Stärke, zunehmen. Wenn die Linse an einem niedrigeren Punkt als der Augenpunkt der Nah-Sehkraft gemessen ist, kann die ADD-Stärke höher sein. Falls Sie die vorherige Verordnung in Erfahrung bringen möchten ist es ratsam, die Meßposition mit der \*\*\* Markierung zu überprüfen.

#### <span id="page-32-0"></span>**2.3.6 Messen einer bifokalen und trifokalen Linse**

**Wenn Sie progressive Graphiken vom Modus Progressive Judgement verwenden**

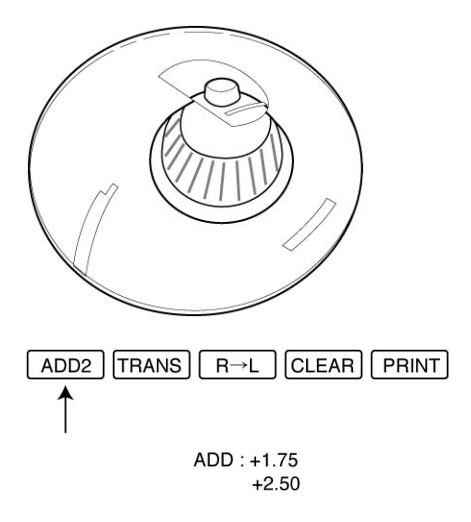

- Setzen Sie den Mittelpunkt des unteren Bildschirms in den Modus Auto Progressive Judgement (Position 1) zum Nah-Sehkraftbereich (nahes Segment) und messen Sie dann die Linse. Wenn Sie den Bereich der Weit-Sehleistung gemessen haben, ebenso wie Sie eine progressive Linse gemessen haben, schaltet der Bildschirm automatisch auf die Messung der Weit-Sehleistung.
- Indem Sie die zweite Nah-Sehleistung von trifokalen Linsen messen, wechselt der erste im Memory gespeicherte Nah-Sehleistungswert den Modusschalter zu **ADD2**. Wenn Sie den Schalter drücken, beginnt die zweite Dioptriestärkemessung.

#### **Wenn Sie das optische Zentrum der Weit- Sehleistungsregion markieren**

- **1** Richten Sie die Weit-Sehleistungsregion aus, und betätigen Sie den **MEMORY** Schalter **(5)**.
- **2** Markieren Sie das optische Zentrum.
- **3** Stellen Sie den Bildschirm auf die Nah-Sehleistungsregion ein (Nah-Segment).
- **4** Drücken Sie den **MEMORY** Schalter **(5)** (in diesem Fall den **MEASUREMENT OK** Schalter der Nah-Sehleistung.

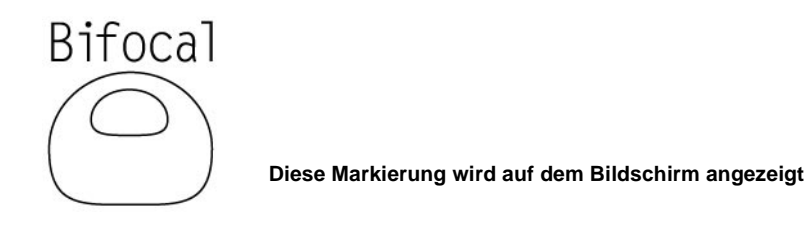

**5** Messen Sie die Nah-Sehleistung und betätigen Sie den **MEMORY** Schalter **(5)**.

### <span id="page-33-0"></span>**2.3.7 Messen einer unbearbeiteten progressiven Linse**

Jede unbearbeitete Linse hat eine Markierung auf dem Meßpunkt. Messen Sie die markierte Position. Folgen Sie für die Messung den Anleitungen für "Assessing a progressive lens, measuring a progressive lens for far vision power" und "Measuring a progressive lens for near vision power".

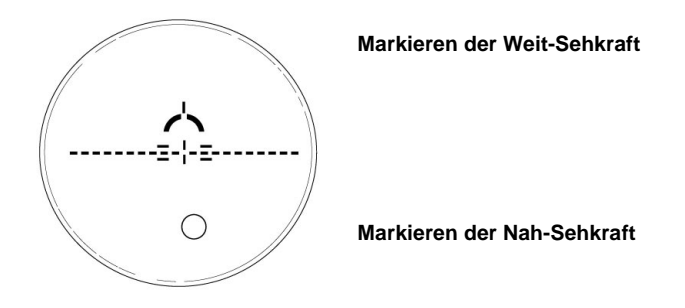

**Hinweis:** Der Meßpunkt für die Weit- oder Nah-Sehkraftregion kann durch Markierungen eingeschränkt werden. Vergewissern Sie sich, daß der Lichtstrom nicht beschattet wird während der Messung. ADD-Werte flackern wenn der Lichtstrom durch Markierungen beschattet wird, ebenso außen die progressive Zone während der Messung der Nah-Sehleistungsregion. Eine EX-Linse kann nicht ordnungsgemäß gemessen werden, wenn sie in den Grenzen gemessen wird.

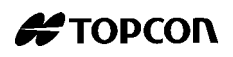

### <span id="page-34-0"></span>**2.3.8 Modus zum Messen der Dioptriestärke, der Linsen mit der konkaven Seite nach oben gerichtet**

**1** Stellen Sie **MENU/PROGRESSIVE/REVERSE** ein.

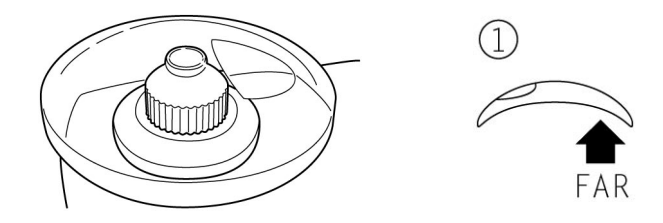

**2** Setzen Sie die Linse wie gewöhnlich mit der konkaven Seite nach unten ein, richten Sie die Weit-Sehleistungsregion aus und betätigen Sie den **MEMORY** Schalter **(5)**.

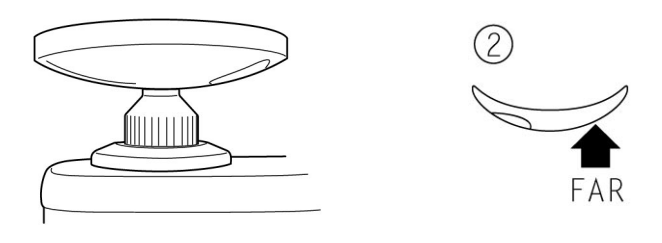

**3** Setzen Sie die Linse mit der konkaven Seite nach oben ein, richten Sie die Weit-Sehleistungsregion aus und betätigen Sie den **MEMORY** Schalter **(5)**.

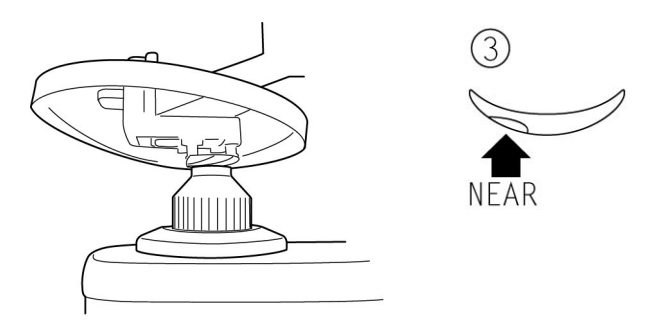

**4** Setzen Sie die Linse mit der konkaven Seite nach oben ein, richten Sie die Weit-Sehleistungsregion aus und betätigen Sie den **MEMORY** Schalter **(5)**.

### <span id="page-35-0"></span>**2.3.9 Messen einer Kontaktlinse**

#### **Messen einer harten Kontaktlinse**

**1** Ersetzen Sie den Linsenhalter durch den Kontaktlinsenhalter.

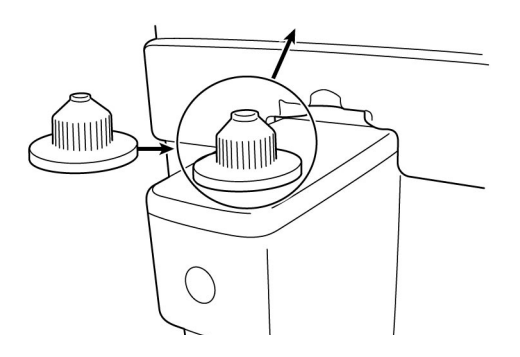

**2** Wählen Sie **[LENS] [HARD CONTACT]** aus dem Menü und **HARD.C** wird auf dem Bildschirm angezeigt.

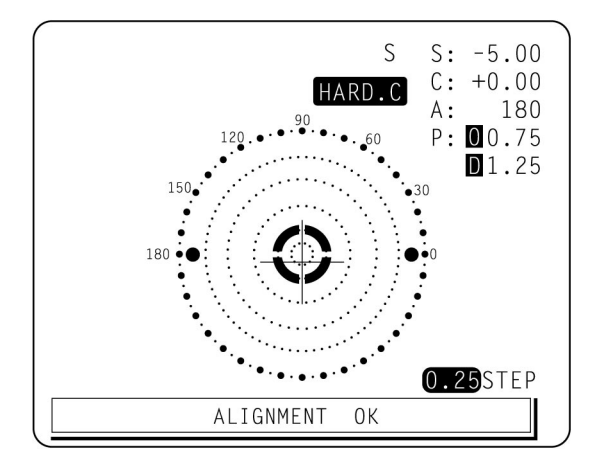

**3** Seien Sie mit Pinzetten vorsichtig, plazieren Sie die Ziellinse auf die Platte und fixieren Sie sie.

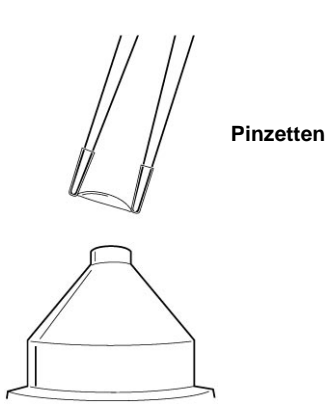

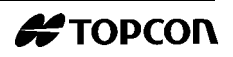

#### **Messen einer weichen Kontaktlinse ohne Astigmatismus**

- **1** Verwenden Sie den Kontaktlinsenhalter, um die Messung in dergleichen Art und Weise wie für eine harte Kontaktlinse durchzuführen.
- **2** Wählen Sie **[LENS] [SOFT CONTACT]** aus dem Menü und **SOFT CONTACT** wird auf dem Bildschirm angezeigt.

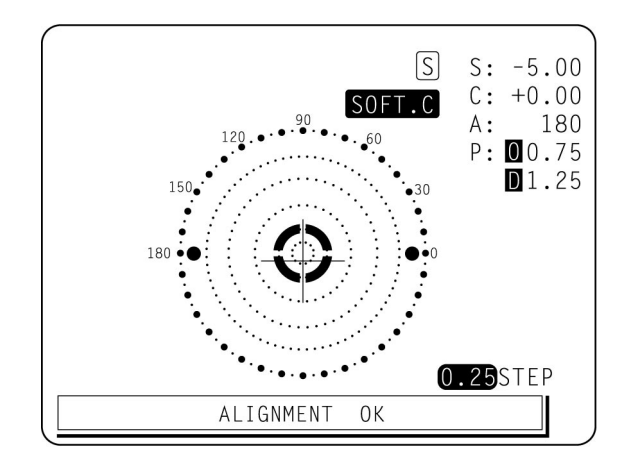

**3** Greifen Sie die weiche Kontaktlinse mit speziellen Pinzetten um Feuchtigkeit von der Linse zu entfernen. Legen Sie die Linse zwischen Papier, um Feuchtigkeit von der Oberfläche zu entfernen.

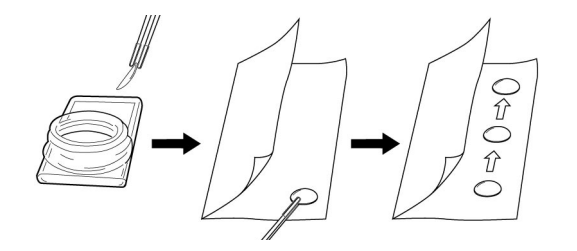

- **Hinweis:** Wenn Sie Kondensation auf der Linsenoberfläche wahrnehmen, kann keine Messung durchgeführt werden, da der Lichtstrom dann nicht ordnungsgemäß funktioniert.
	- **4** Wenn Kondensation auf der Linsenoberfläche vorhanden ist, wenn die Kontaktlinse ins Licht gehalten wird, geben Sie die Linse erneut in die Speziallösung und wiederholen Sie den oben genannten Vorgang. Wenn die Linse zum Messen vorbereitet ist, legen Sie sie auf den Kontaktlinsenhalter und richten Sie die Linse mit Pinzetten aus.

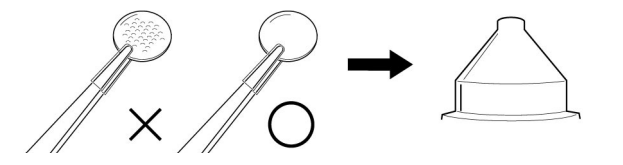

**Hinweis:** Für den Fall, daß Sie eine weiche Kontaktlinse mit Astigmatismus messen wollen, verwenden Sie den Modus für die harte Kontaktlinse.

## <span id="page-37-0"></span>**2.4 Achsenmarkierung (Kartuschenspezialisierung / Stahlnadelspezialisierung)**

Mit der Kartusche genügt für eine klare Markierung eine leichte Berührung der Linse.

### <span id="page-37-1"></span>**2.4.1 Markieren einer Linse ohne Astigmatismus**

**1** Bewegen Sie die Ziellinse bis die Mittelpunktmarkierung exakt mit dem Zielbild übereinstimmt und "**MARKING OK"** angezeigt wird.

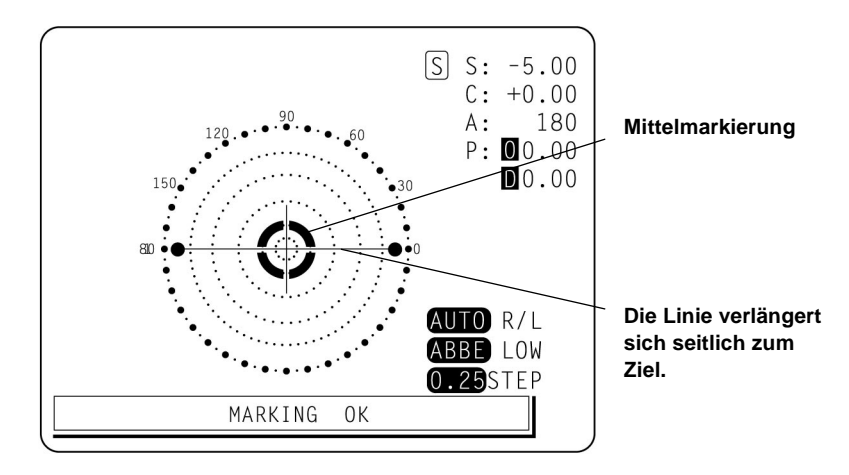

**2** Drücken Sie den Markierungshebel herunter, um die Linse zu markieren.

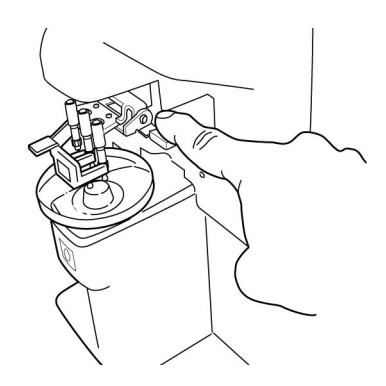

Vergewissern Sie sich, daß die Farbkartusche nicht mit dem Linsentisch in Berührung kommt.

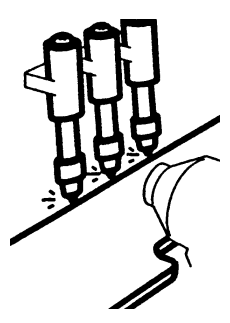

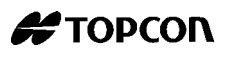

### <span id="page-38-0"></span>**2.4.2 Markieren einer Linse mit Astigmatismus**

**1** Achsenmarkierung bewahrt die Achse wie vorgeschrieben.

Richten Sie das Zielbild mit der Mittelpunktmarkierung aus, so daß die Achsenwinkelmarkierung ungefähr auf den Winkel paßt.

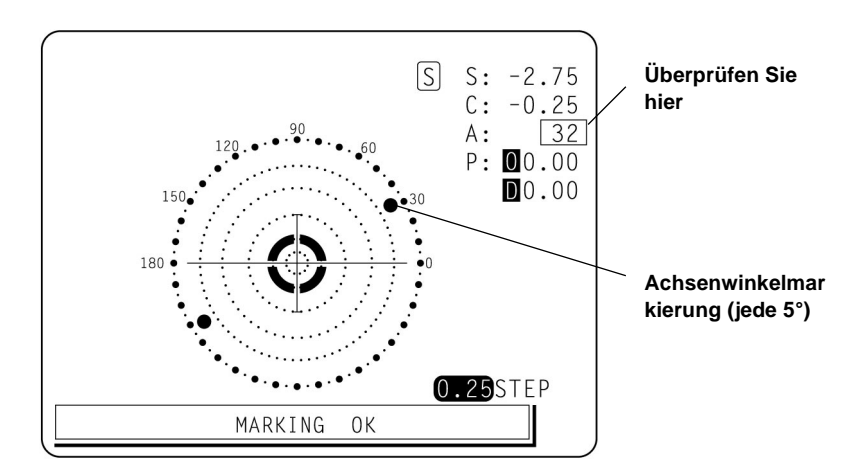

- **Hinweis:** Drücken Sie den Schalter **AUTO R/L** auf Off.
	- **2** Markieren Sie eine zylindrische Achse

Richten Sie die Mittelpunktmarkierung mit dem Zielbild aus so daß die Achsenwinkelmarkierung ungefähr 180° beträgt.

**3** Stellen Sie A des Achsenwinkels auf 180° ein.

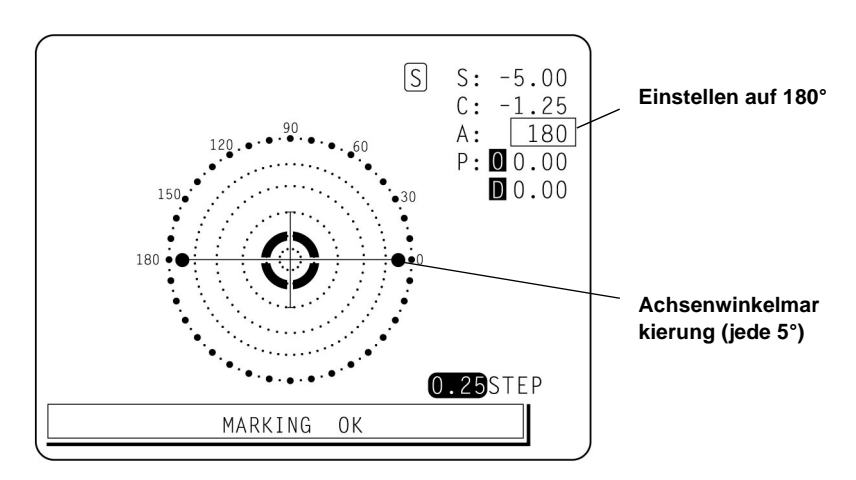

### <span id="page-39-0"></span>**2.4.3 Markieren einer Linse mit Prismenstärke**

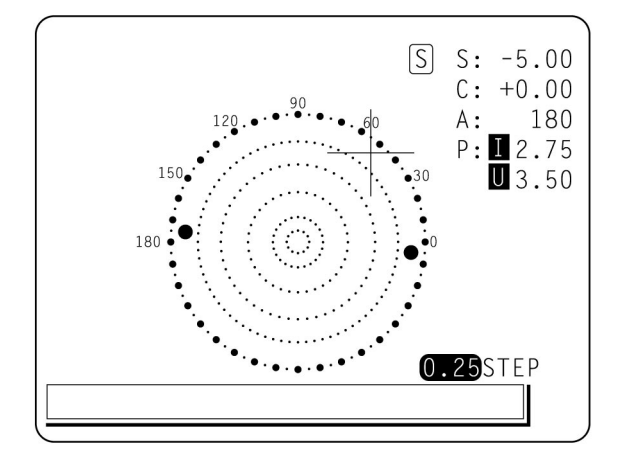

**Wenn die Verordnung mit X-Y (orthogonale Koordinaten) angezeigt wird**

- **1** Wählen Sie **[PRISM] [X-Y]** vom Menü.
- **2** Richten Sie gemäß dem Prisma-Wert wie verordnet und auf dem Bildschirm ausgerichtet aus.

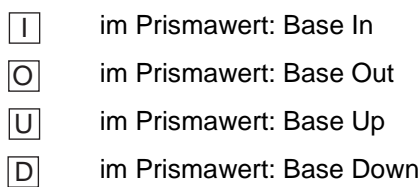

**Wenn die Verordnung mit X-Y (orthogonale Koordinaten) angezeigt wird**

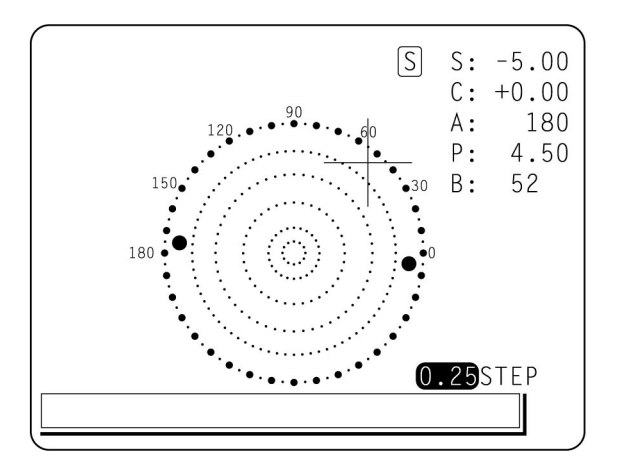

- **1** Wählen Sie **[PRISM] [P-B]** vom Menü.
- **2** Richten Sie gemäß dem Prisma-Wert wie verordnet und auf dem Bildschirm ausgerichtet aus.
	- P: Prismawert:
	- B: Basisorientierung
- **Hinweis:** Stellen Sie sicher, daß die polaren Koordinaten nicht die gleichen Werte wie die auf der Winkelskala im Zielbild haben.

**Wenn die Einheit in mm ist**

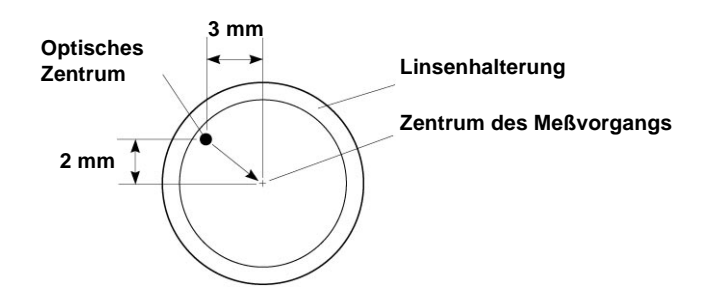

**1** Wählen Sie **[PRISM] [mm]** aus dem Menü.

Die ↑ ↓ ← → Markierungen zeigen, daß das optische Zentrum das Meßzentrum erreicht ist, indem die Ziellinse in Pfeilrichtung auf die angezeigte Entfernung bewegt wird .

- $\rightarrow$  3.0 mm
- $\downarrow$  2.0 mm
- **Hinweis:** Der Wert 0 wird angezeigt, wenn die sphärische Kraft sich um diesen Wert herum bewegt.

## <span id="page-40-0"></span>**2.5 Drucken der zusätzlichen Textbox (Typ mit Drucker)**

Auf dem Ausdruck der Meßdaten kann der Anwender seinen eigenen Text, beispielsweise den Geschäftsnamen, die Adresse oder spezielle Mitteilungen, einfügen. Verfügbarer Platz sind drei Zeilen mit jeweils 20 Zeichen.

Wählen Sie **NAME SET** aus dem Menü und betätigen Sie den Schalter unterhalb des Symbols <>>
<sub>J</sub>, und die Anweisungen für markierten Text werden wie unten aufgeführt angezeigt..

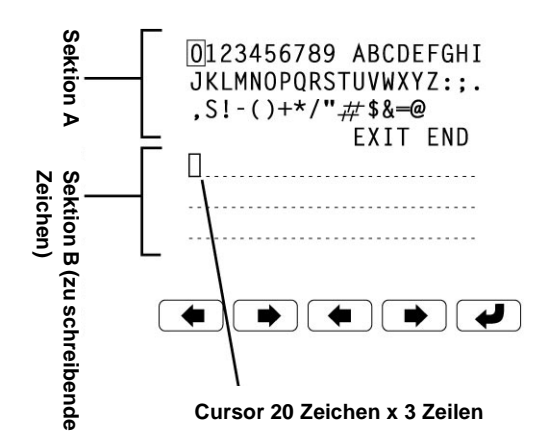

- **1**: Bewegt den Cursor in Sektion A nach links
- **12:** Bewegt den Cursor in Sektion A nach rechts
- : Bewegt auf die zu schreibende Stelle in Sektion B nach links.
- **COM**: Bewegt auf die zu schreibende Stelle in Sektion B nach links.
- **D**: Schreibt die Zeichen in Sektion B.

٦

Um Sektion B zu komplettieren, bewegen Sie den Cursor auf **END** von Sektion A und betätigen Sie den Schalter (7), schreiben wird möglich, indem Sie zum Meßbildschirm zurückkehren. Wenn die Zeichen geschrieben sind, bleiben sie erhalten, auch wenn das Gerät ausgeschaltet wird.

#### *Ausdruck*

Г

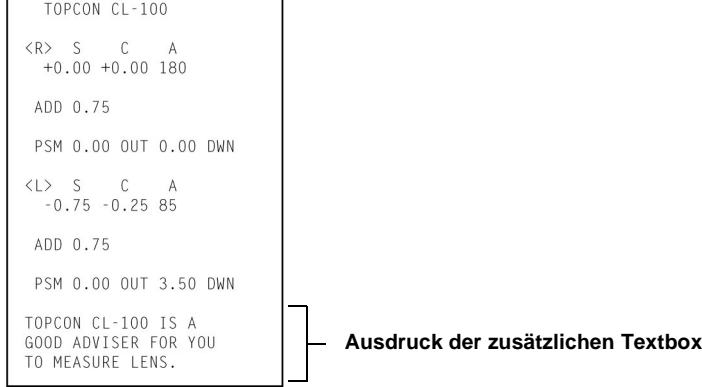

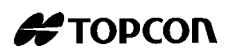

### <span id="page-42-0"></span>**2.6 Einstellen einer Reihenfolgennummer**

Eine Einstellung wird durchgeführt, indem die Nummer einer Reihenfolge auf Druckpapier geschrieben wird, und unter Einsatz des RS-232C übermittelt wird.

1 Wählen Sie **SEQ. NO SET** vom Menü und betätigen Sie **(2)**, und der Bildschirm erscheint wie unten angezeigt.

 $\boxed{+}$  und  $\boxed{-}$  werden verwendet um die Cursorabbildung zu ändern.

und werden verwendet um die Cursorposition zu ändern.

**2** Bewegen Sie den Cursor auf **END** und drücken Sie A um die Einstellung zu beenden.

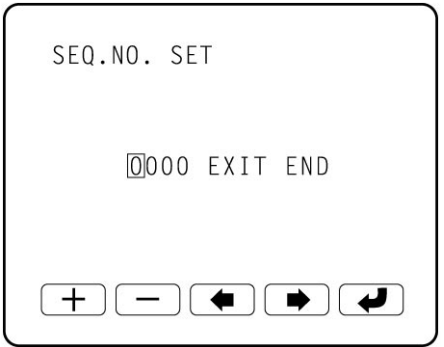

Es wird nicht gedruckt und nicht gezählt wenn 0000 angezeigt ist. Drücken Sie die **MEMORY**, **PRINT** und **CLEAR** Schalter in dieser Folge und Zählen wird durchgeführt (außer für eine  $\boxed{S}$  einzelne Linse).

## <span id="page-43-0"></span>**2.7 Abbe Kompensationsfunktion**

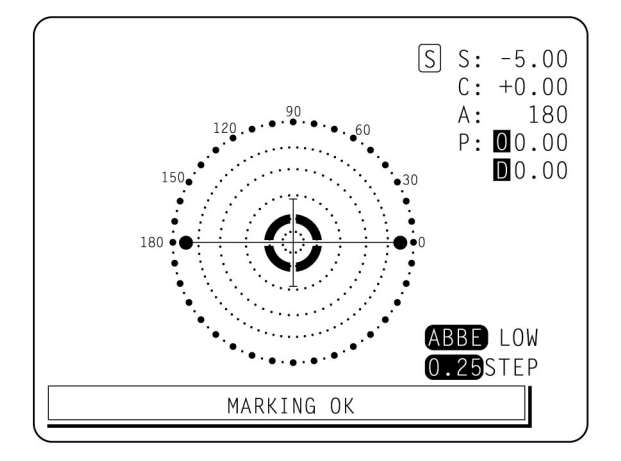

**Wenn die Abbenummer einer Linse bekannt ist**

Im Menübildschirm wählt **ABBE**, das Folgende in Bezug auf die Abbeummer der Ziellinse:

**Normal (50-60) MID (40-50) LOW (30-40)**

## <span id="page-43-1"></span>**2.8 Lens protection PAD**

Der beigefügte Linsenschutz ermöglicht einen weichen Kontakt mit der zu messenden Linse.

- **1** Befestigen Sie den Linsenschutz entsprechend den Anweisungen.
- **2** Wählen Sie **[LENS] [NORMAL(PAD)]**, und das Meßergebnis wird automatisch kompensiert.

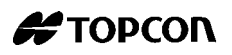

## <span id="page-44-0"></span>**2.9 Verwenden des Instrumentes wie ein System**

#### **Online-System**

Die Daten des computerisierten Linsenmeßgerätes können mit der Oberfläche des RS-232C transferiert werden; ebenso können die Meßdaten von den Instrumenten zum computerisierten Sehtester übermittelt werden.

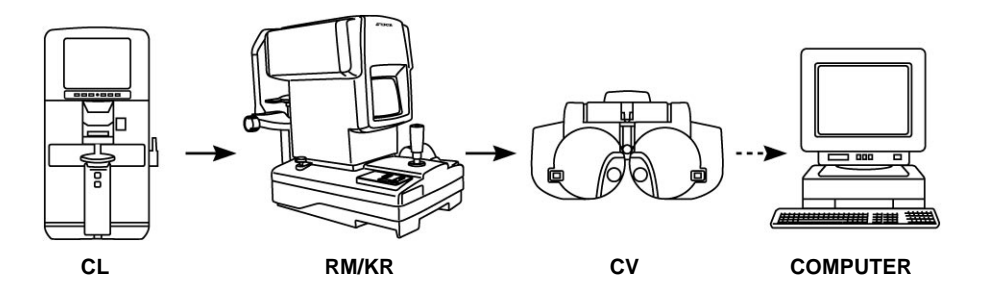

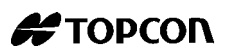

## <span id="page-46-0"></span>**3 WARTUNG**

## <span id="page-46-1"></span>**3.1 Tägliche Pflege**

- Staub kann die Leistung des Instruments beeinträchtigen.
- Verwenden Sie ein weiches, trockenes Tuch für die Reinigung des Hauptkörper und die Abdeckung.

Das Kunststoffgehäuse des Instruments kann, falls erforderlich, mit einem Neutralreiniger gesäubert werden.

Verwenden Sie keine Chemikalien oder Lösungsmittel, da diese das Gerät verformen oder verfärben können.

● Schalten Sie den Netzschalter auf OFF, wenn das Instrument nicht verwendet wird.

## <span id="page-46-2"></span>**3.2 Automatische Abschaltung**

- Der Monitorbildschirm schaltet sich automatisch aus wenn er 10 Minuten nicht genutzt wurde.
- Betätigen Sie einen Schalter und das Instrument beginnt erneut.
- Wählen Sie **MENU Bildschirm/AUTO OFF/NO** vom Menü wenn es nicht benötigt wird.

## <span id="page-47-0"></span>**3.3 Ersetzen von Sicherungen**

<span id="page-47-1"></span>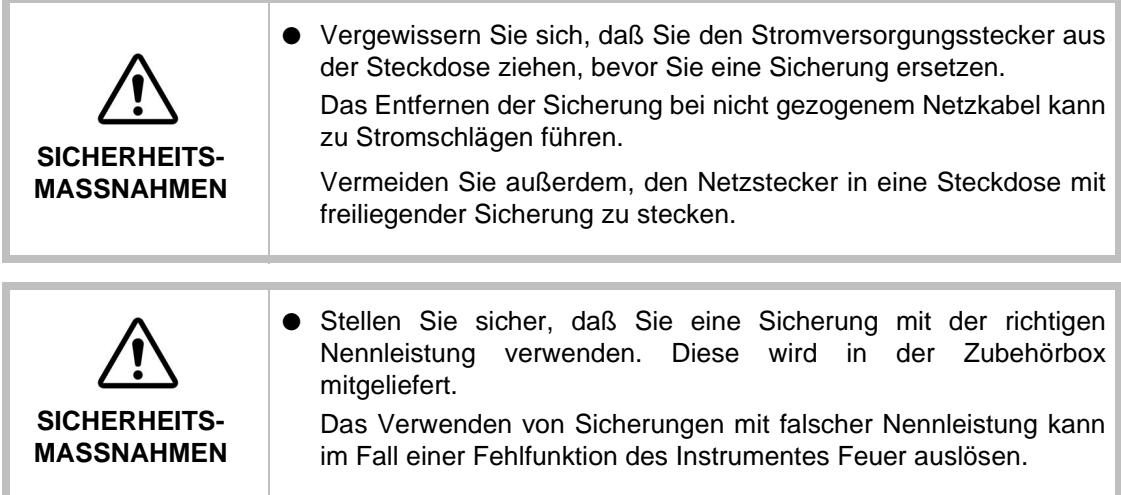

- Der Sicherungshalter befindet sich an der Bodenplatte des Instrumentes.
- Ziehen Sie das Stromkabel heraus.
- Um die Abdeckung zu entfernen, bewegen Sie das Oberteil und den Boden gleichzeitig unter Einsatz von 2 Schraubendrehern.
- A 1.6A (250V) die Glasröhrensicherung wird in der Halterung angebracht.

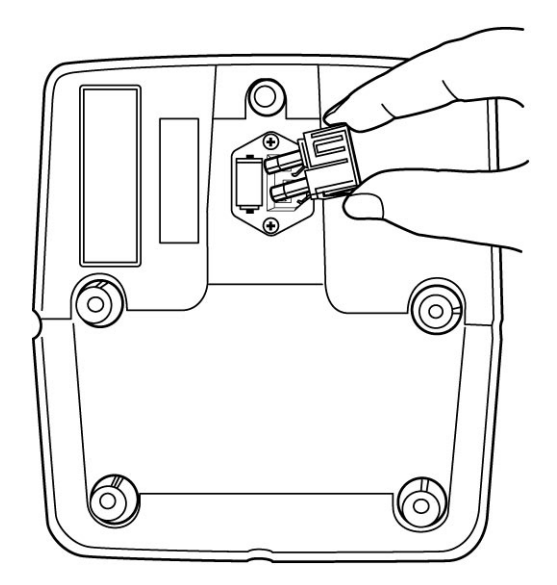

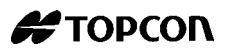

## <span id="page-48-0"></span>**3.4 Ersetzen der Kartusche für die Markierungsfarbe (dasselbe gilt für die optionale Stahlnadel)**

● Um die Kartusche für die Markierungsfarbe zu ersetzen, entfernen Sie obere Schraube. Entfernen Sie die Kartusche unter Druckanwendung , so daß die Feder nicht herausspringt. Arbeiten Sie am Linsenhalter / Stopper nur, wenn er sich in der abgesenkten Position befindet.

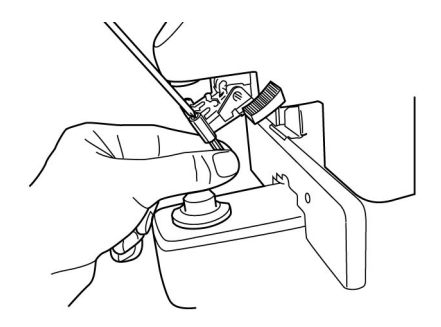

● Um die Kartusche einzufügen, setzen Sie die Feder ein, halten Sie das Obere der Kartusche oberhalb der Halterung für die Markierungsfarbe und ziehen Sie die Schraube fest.

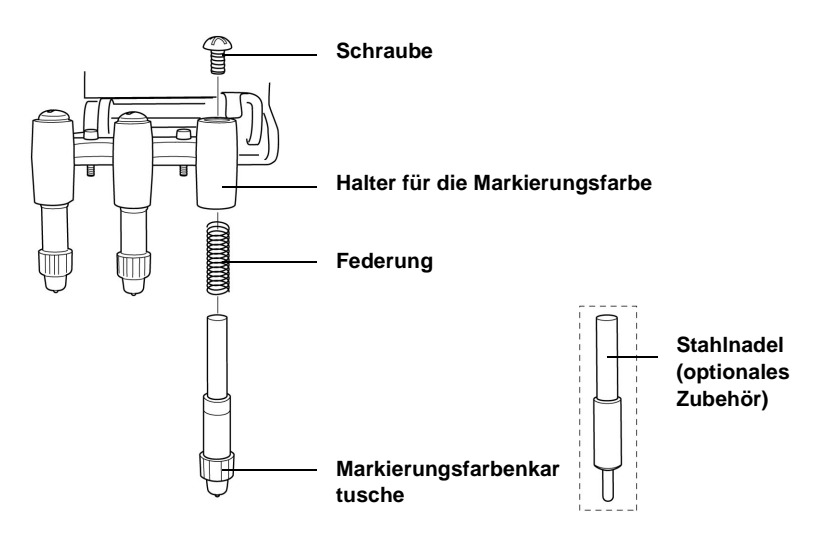

## <span id="page-49-0"></span>**3.5 Farbversorgung für die Stahlnadel (optional)**

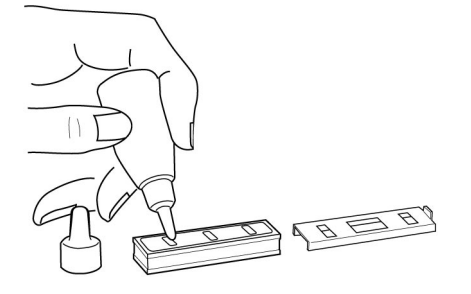

- **1** Füllen Sie die Tinte wieder auf, wenn die Markierung undeutlich wird.
- **2** Bewegen sie es seitlich und entnehmen Sie das Tintenreservoir.
- **3** Entfernen Sie die Abdeckung des Tintenreservoirs.
- **4** Füllen Sie den Schwamm im Reservoir mit der Tinte.

## <span id="page-49-1"></span>**3.6 Reinigen Sie die Abdeckungsgläser**

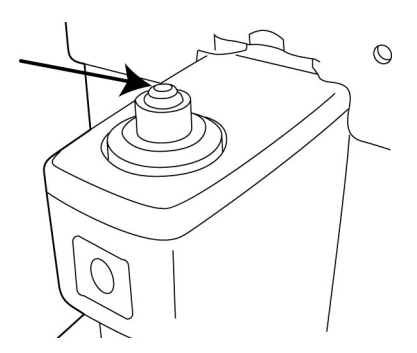

Falls das Glas - angezeigt durch einen Pfeil - schmutzig ist, beeinträchtigt dieses die Meßgenauigkeit Wenn dieses der Fall ist, reinigen Sie es mit dem beiliegenden Silikontuch.

**Hinweis:** Entfernen Sie vor der Reinigung des Abdeckglases die Linsenhalterung .

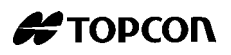

## **3.7 Liste der Einwegartikel und Ersatzteile**

<span id="page-50-0"></span>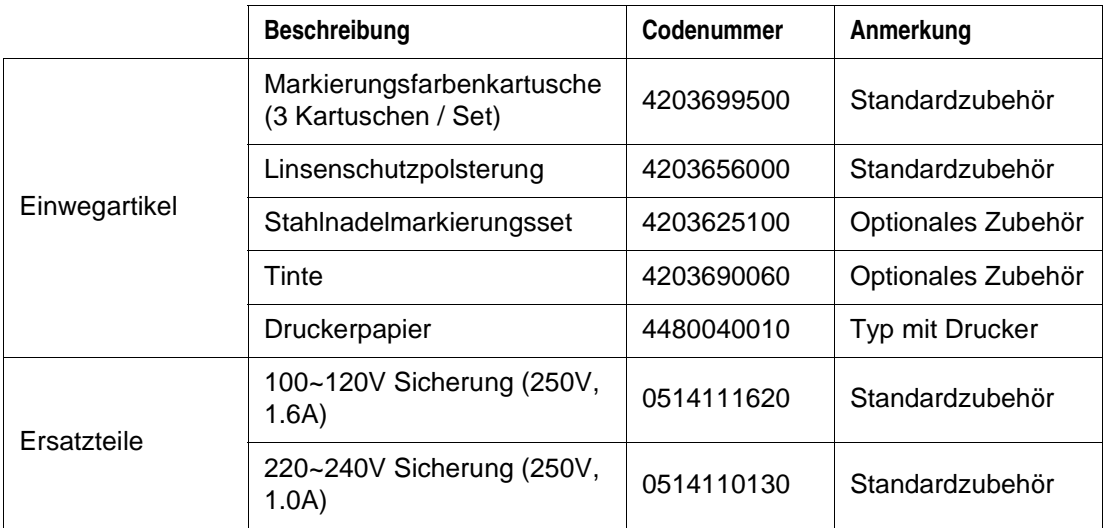

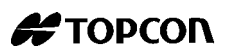

## <span id="page-52-0"></span>**4 FEHLERBEHEBUNG**

### <span id="page-52-1"></span>**4.1 Bevor Sie sich an den Kundendienst wenden**

Falls ein Problem auftritt, sehen Sie zunächst in der folgenden Tabelle zur Fehlerbehebung nach, und befolgen Sie die dort gegebenen Anweisungen. Sollte sich das Problem nicht beheben lassen, oder es ist eine Störung am Gerät aufgetreten, wenden Sie sich bitte an Ihren autorisierten Händler oder an TOPCON.

Vergewissern Sie sich, daß Sie den Netzstecker aus der Steckdose ziehen, bevor Sie eine Leuchte oder eine Sicherung ersetzen.

## <span id="page-53-0"></span>**4.2 Fehlercodeliste**

Falls eine Fehlermeldung auf der Datenanzeige erscheint und zugleich ein Signalton ertönt, der durch einen Bedienungsfehler oder eine Fehlfunktion des Instrumentes hervorgerufen wurde, beheben Sie den Fehler anhand der folgenden Tabelle:

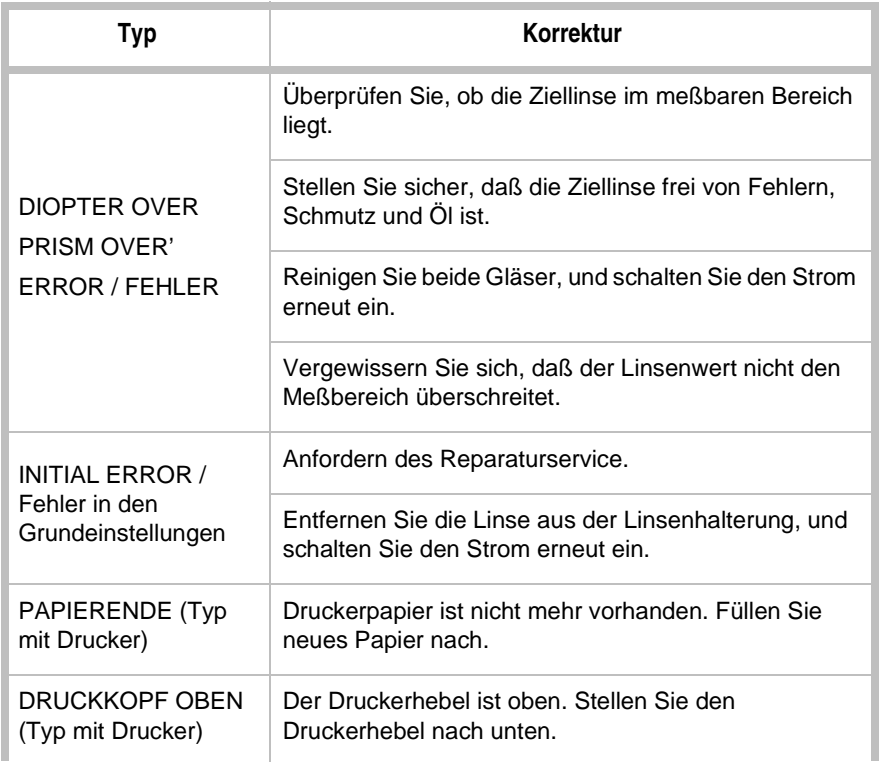

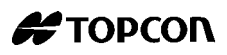

## <span id="page-54-0"></span>**4.3 Fehlerbehebungstabelle**

**Problem Prüfpunkte**

- **Das Instrument ist nicht einsatzbereit, obwohl der Stromschalter eingeschaltet ist.**
- Überprüfen Sie den Stecker am Stromkabel. ● Überprüfen Sie die Sicherung.
- Regulieren Sie die Helligkeitseinstellung.
- **Der Monitorbildschirm ist klar erkennbar.**
	- **Die S- und C-Werte sind nicht korrekt.**
- Ist die Linse plaziert worden als das Instrument ausgeschaltet war?
- Entfernen Sie die Linse, und schalten Sie den Strom erneut ein.
- Ist der Strahl durch Schmutz, Kratzer, Schmier oder Anderem auf der gemessenen Linse blockiert?
- **Die Markierung ist undeutlich.**
	- Ersetzen Sie die Kartusche für die Markierungsfarbe. Für eine Linse mit deutlicher Oberflächenkrümmung verwenden Sie das optionale Stahlnadelmarkierungsset.

**Der Bildschirm wird plötzlich schwarz.**

- **Der Schalter für den Drucker wurde betätigt, aber der Drucker arbeitet nicht (Typ mit Drucker).**
- Die Verschlußfunktion ist eingeschaltet.
- Betätigen Sie einen Schalter und das Instrument beginnt erneut.
- Ist das Druckerpapier ordnungsgemäß eingelegt?
- Vergewissern Sie sich, daß das Papier nicht falsch herum eingelegt ist.

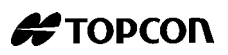

# <span id="page-56-0"></span>**5 TECHNISCHE DATEN**

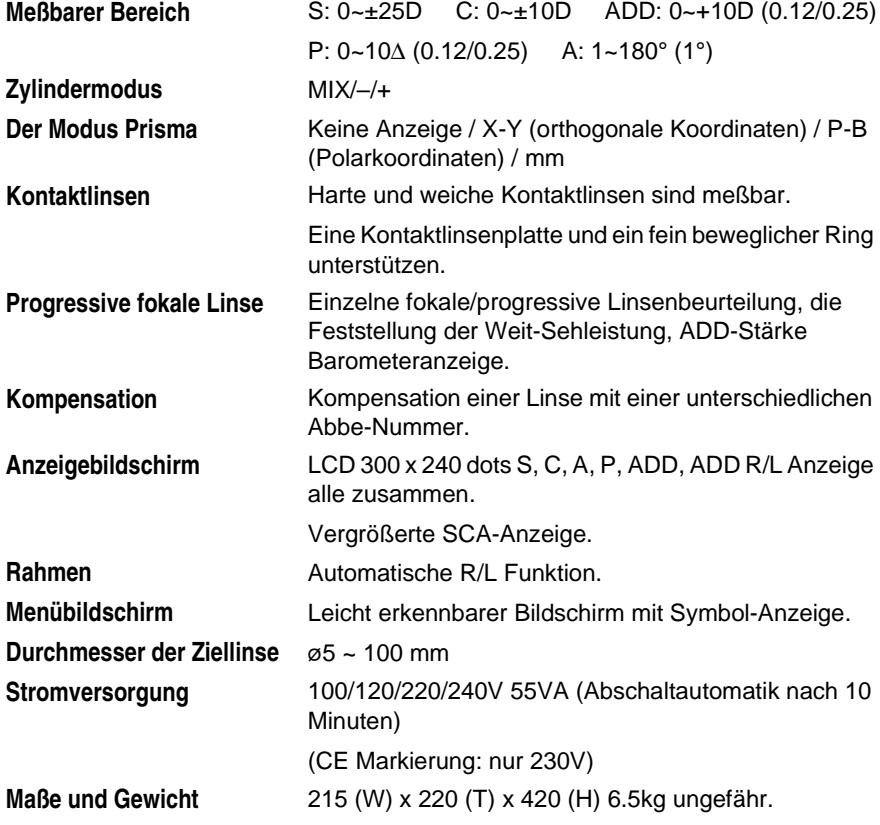

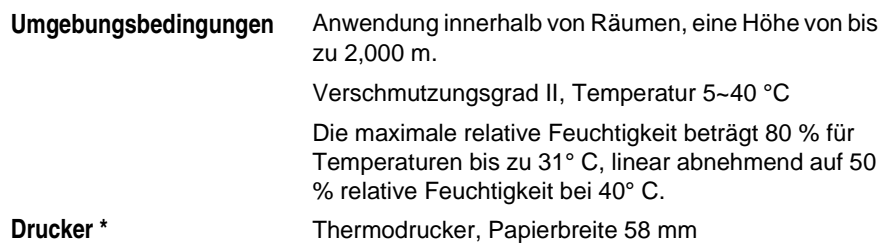

\* Nur enthalten mit dem Typ Druckermodell

Ausführung und technische Daten können ohne vorherige Benachrichtigung geändert werden.

CLASSIFICATION : IEC 601-1 CLASS I TYPE B

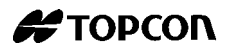

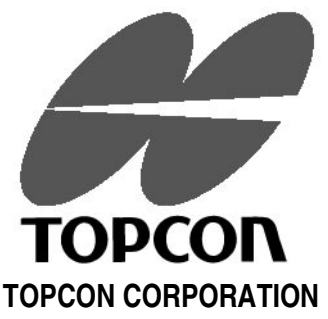

75-1 Hasunuma-cho, Itabashi-ku, Tokyo, 174 Japan Phone: 3-3558-2520 Fax: 3-3960-4214

#### **TOPCON EUROPE B.V.**

Esse Baan 11, 2908 LJ Capelle a/d IJssel, THE NETHERLANDS. Phone: 10-4585077 Fax: 10-4585045 **TOPCON S.A.R.L. HEAD OFFICE**

104/106, Rue Rivay 92300 Levallois-Perret, FRANCE. Phone: 01-41069494 Fax: 01-47390251 **LYON OFFICE** 138, Avenue du 8 Mai 1945, 69100 Villeurbanne, France Phone: 78688237 Fax: 78681902

TOPCON Deutschland GmbH Weidkamp 180 D-45356 Essen GERMANY Phone: 49-201-8619-200 Fax: 49-201-8619-270

#### **TOPCON ESPAÑA S.A.**

**HEAD OFFICE** Frederic Mompou, 5 Edificio Euro 3 08960, Sant Just Desvern Barcelona SPAIN Phone: 3-4734057 Fax: 3-4733932

#### **MADRID OFFICE**

Avenida Ciudad de Barcelona 81, 28007, Madrid **SPAIN** Phone: 1-552-4160 Fax: 1-552-4161

#### **TOPCON SCANDINAVIA A. B.**

Industrivägen 4 / P. O. Box 2140 43302 Sävedalen SWEDEN Phone: 031-261250 Fax: 031-268607

#### **TOPCON TÖNSBERG**

Ramdalsveien 6 / PO Box 448 Sentrum 3101 Tönsberg NORGE Phone: 00747-33323500 Fax: 00747-33323501

**TOPCON DANMARK**

Ringstedvej 125 4000 Roskilde DANMARK

Phone: +45 46327500 Fax: +45 46327555

#### **TOPCON GREAT BRITAIN**

Topcon House Kennet Side Bone Lane / Newburry Berks RG14 5PX UNITED KINGDOM Phone: 01-635551120 Fax: 01-635551170